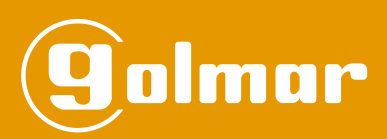

# NEXA Code-scroll paneel voor series Plus, GTwin en Vista

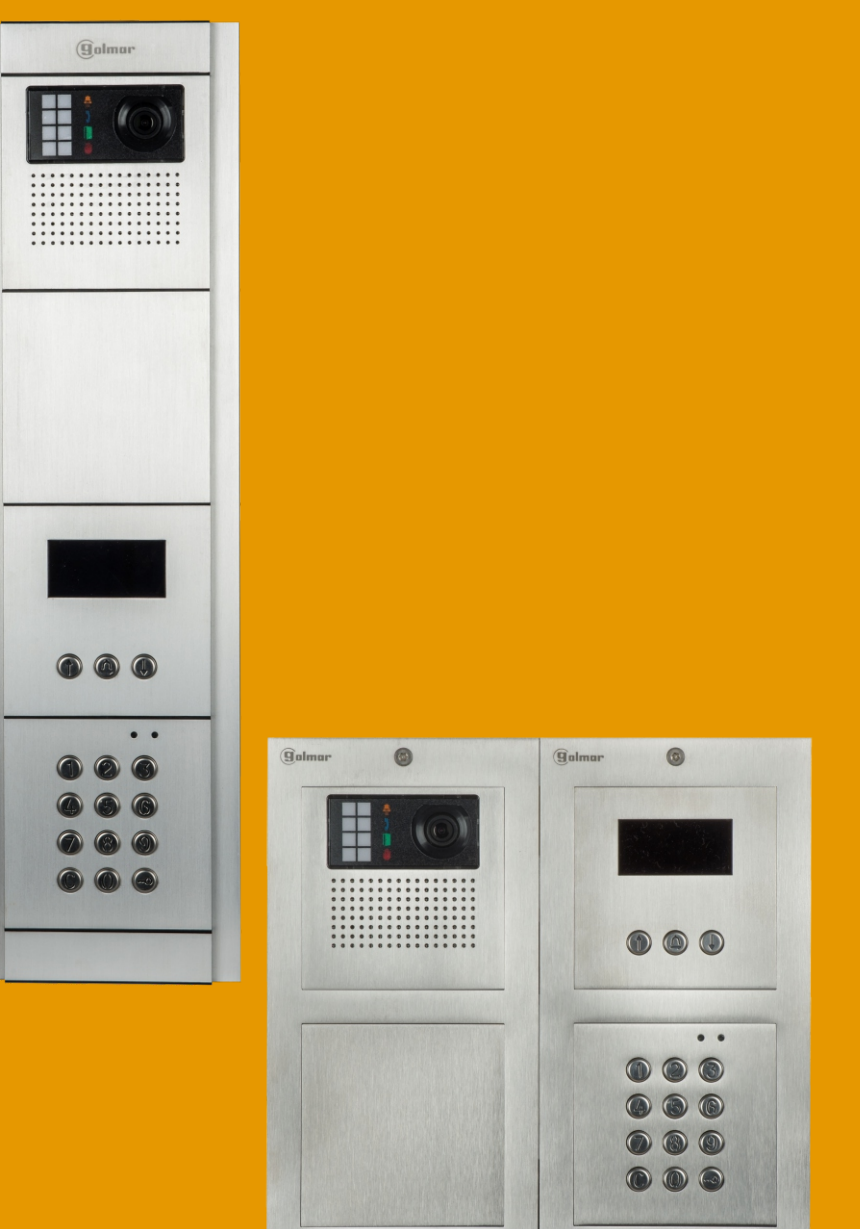

 $^{\circ}$ 

TCODE/NEXA NL REV.0121

 $\circledcirc$ 

### **INHOUD**

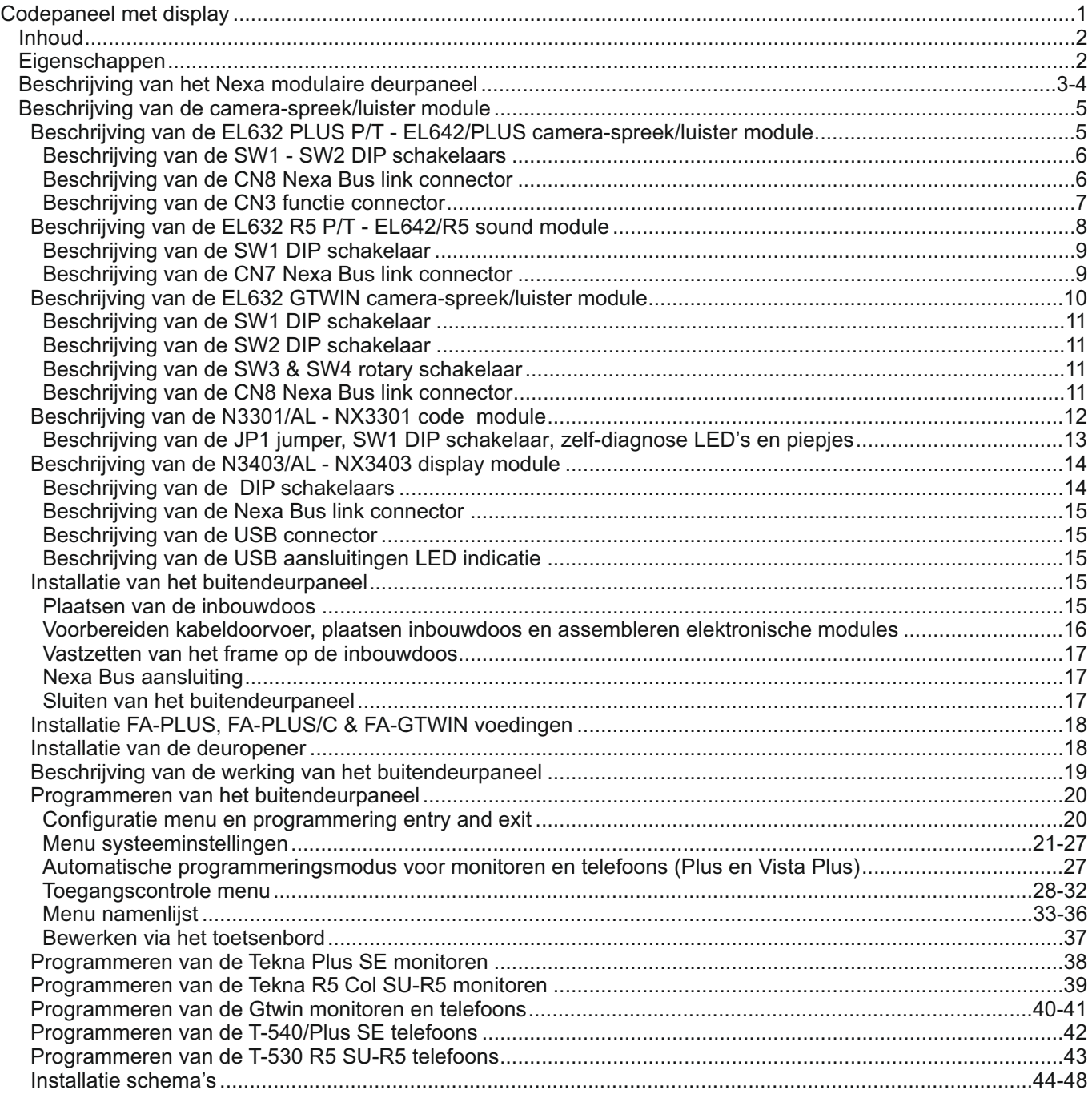

### **EIGENSCHAPPEN**

Door de speciale samenstelling van modules te combineren met een display komt het codepaneel tot stand, met een codepaneel is het mogelijk om aan de hand van een rechtreeks in te toetsen huisnummer of via de legenda (telefoonboek) een bewoner te bellen. Via het display kan de status van het aanbellen worden gevolgd en ook eventule acties welke een bewoner uitvoert.

Vercoma heeft ook een standaard oplossing indien er letters in het huisnummer zijn verwerkt. Wij kunnen u uit voorraad een codepaneel met lettertoevoeging A t/m L aanbieden, vraag naar de mogelijkheden.

### **BESCHRIJVING DEURPANEEL**

#### *Beschrijving deurpaneel NEXA modulair:*

Algemene beschrijving van de onderdelen van het deurpaneel.

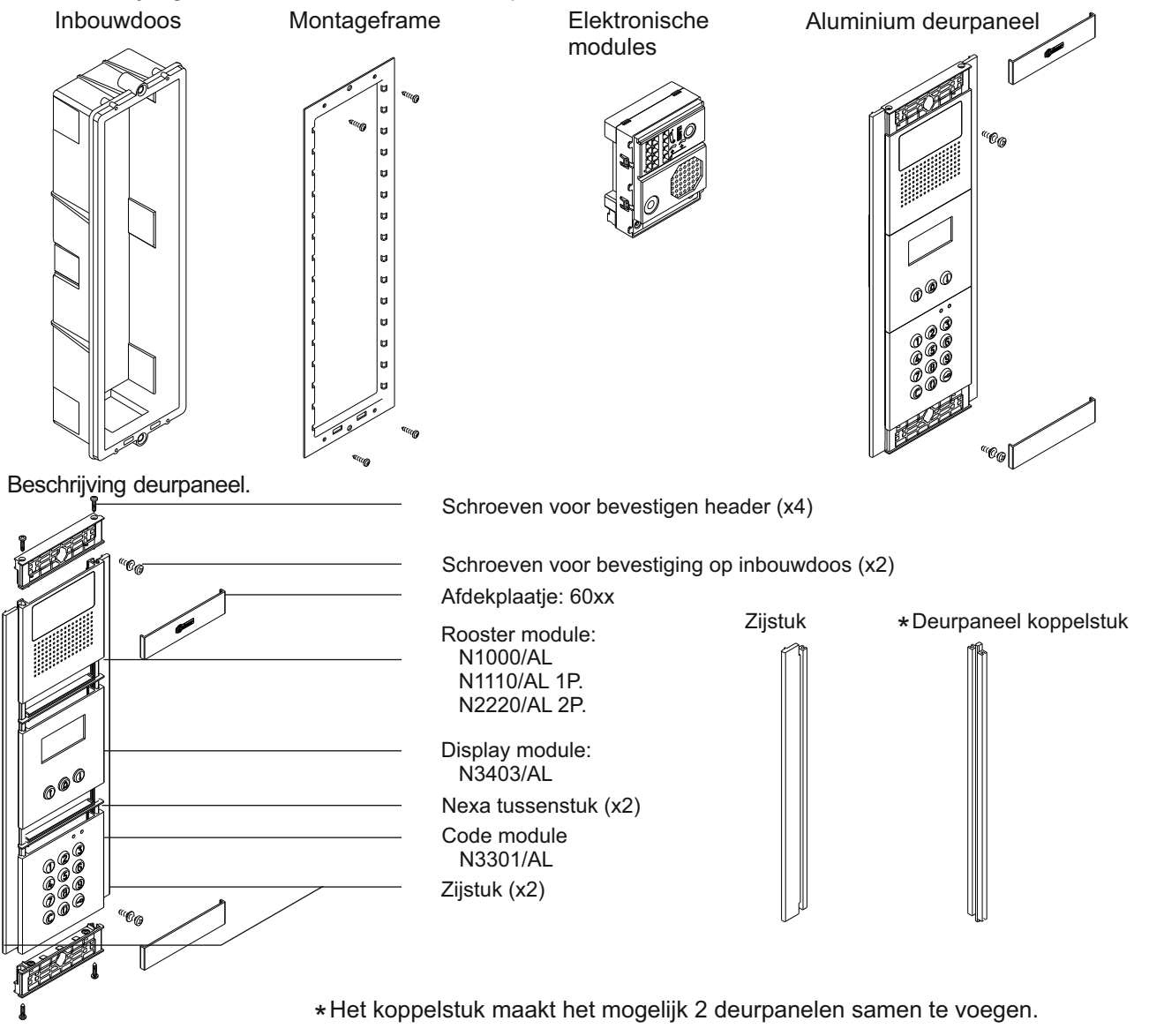

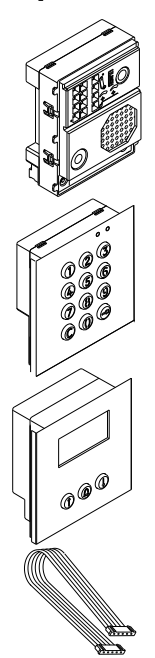

Spreek/luister module

 EL642/PLUS , Microprocessor met spreek/luister module, 4-draads installatie. EL642/R5 EL632/PLUS , Microprocessor met kleuren camera-spreek/luister module, 6-draads installatie. EL632/R5 , Microprocessor met kleuren camera-spreek/luister module, 5-draads installatie. , Microprocessor met spreek/luister module, 5-draads installatie.

Toegangscontrole module N3301/AL , module voor codepaneel en toegangscontrole module.

Display module N3403, display module.

NEXA BUS verbindingskabel (lengte 50 cm).

Verbindingskabel om de EL632 of de EL642 aan te sluiten op de toegangscontrole module N3301 en display module N3403.

### **BESCHRIJVING DEURPANEEL**

### *Beschrijving deurpaneel NEXA modulair:*

Algemene beschrijving van de onderdelen van het deurpaneel.

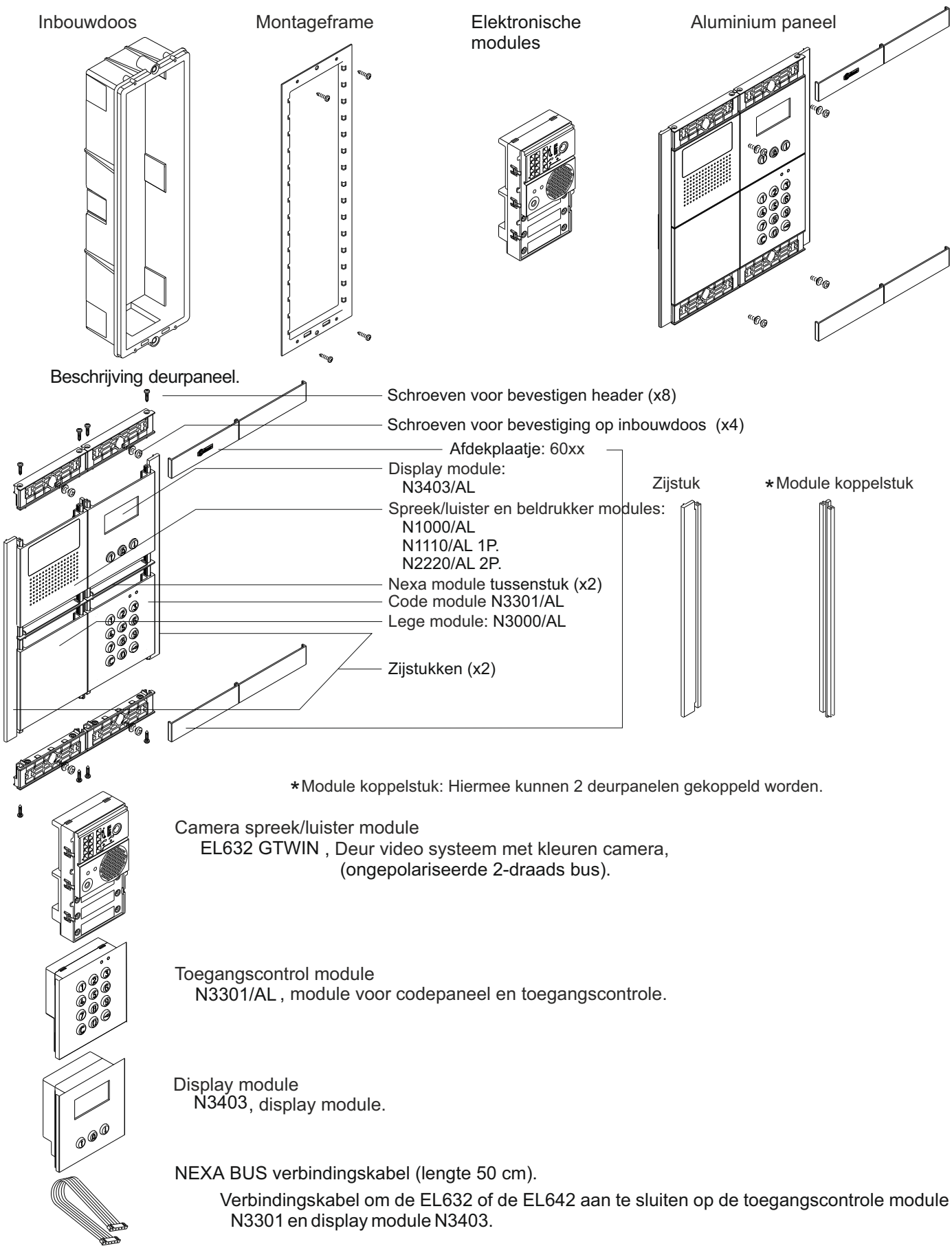

### *Beschrijving camera-, spreek/luister module EL632/PLUS - EL642/PLUS:*

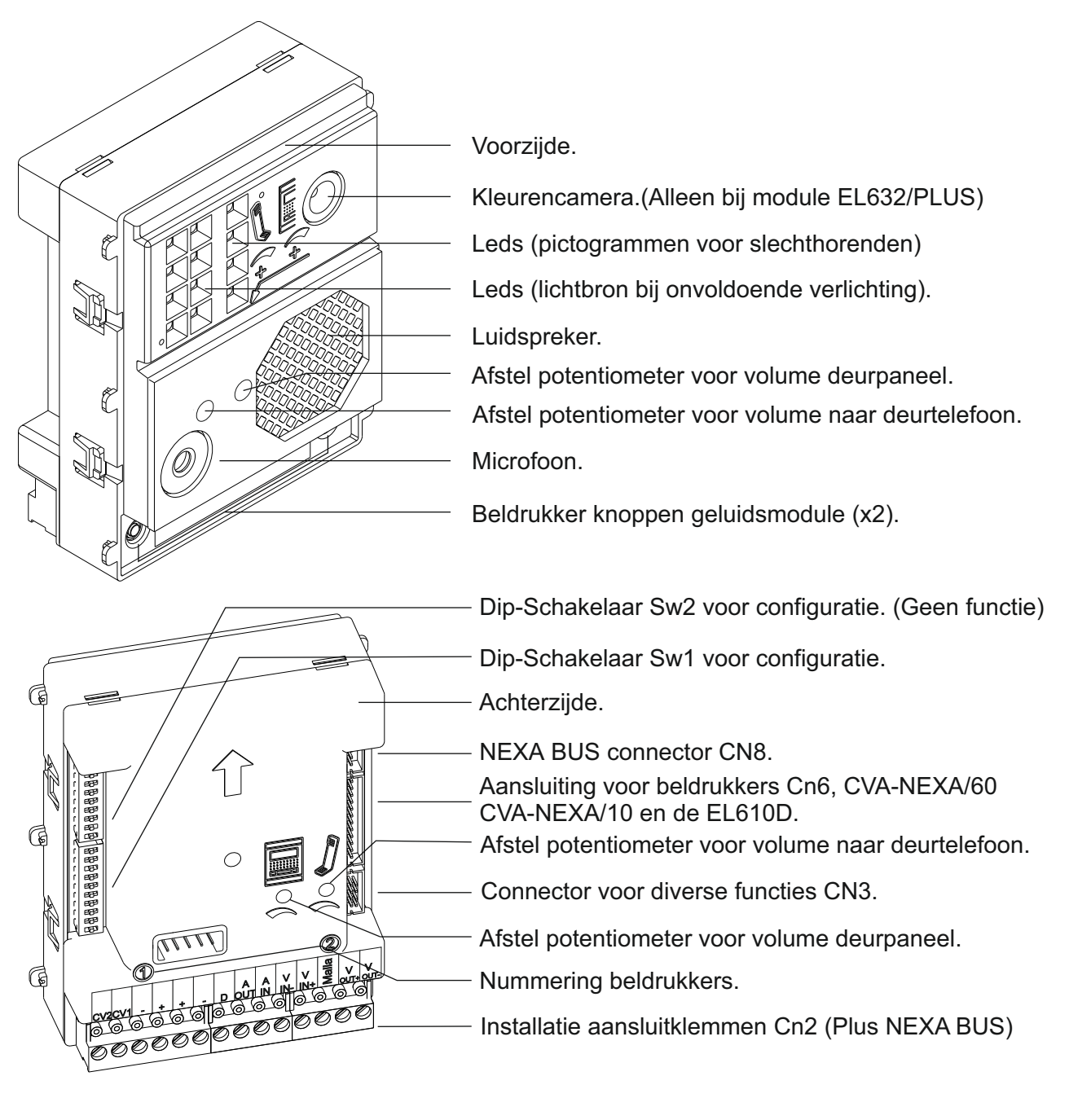

- : "C" common aansluiting van deuropener relais. CV1
- : "N.O." Normaal Open aansluiting deuropener relais.  $CV2$
- : Positief(+), Negatief(-).  $+$ ,  $-$
- : Digitale communicatie aansluiting. D
- : Audio aansluiting uitgang. Aout
- : Audio aansluiting ingang. Ain
- : Twisted pair video signaal ingang. Vi+,Vi-
- : Twisted pair video signaal uitgang. Vo+,Vo-
- : Afscherming van de coaxiaal kabel (massa). Malla
- : Video signaal coaxiale ingang. Vi+
- : Video signaal coaxiale uitgang. Vo+

Opmerking: Zie de installatie schema's voor de aansluitingen en bedrading.

### *Beschrijving instellingen DIP-schakelaar Sw1 van de EL632/Plus of de EL642/Plus:*

DIP-Schakelaar Sw1 bevindt zich links onder aan de achterzijde van de EL632/Plus. Om een DIP-schakelaar te wijzigen gebruik een kleine schroevendraaier en gebruik niet al te veel kracht.

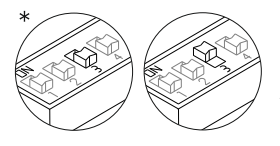

Selecteer het type gebruikte kabel voor het videosignaal. UIT: coaxiaal kabel RG-59 of RG-11. AAN: twisted pair.

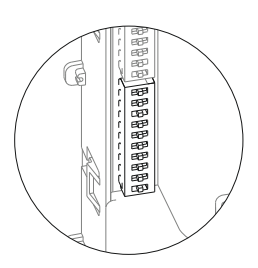

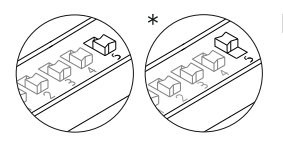

**Plus** systeem, activeert in de installatie de communicatie weerstand **Plus**. Voor een goede werking, plaats de switch op AAN in het paneel welke het dichtst bij de installatie is geplaatst of op het algemene deurpaneel, laat de switchen op andere panelen op UIT.

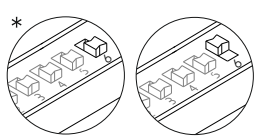

Uno systeem, activeert in de installatie de communicatie weerstand Uno. Voor een goede werking, plaatst de switch op AAN in het paneel welke het dichtst bij de installatie is geplaatst of op het algemene deurpaneel, laat de switchen op andere panelen op UIT. Indien een digitale repeater RD Plus/UnoSE is geplaatst:

In de hoofd strang of na een etage deurpaneel en in systemen met algemene deurpanelen, plaats de switch op UIT.

٩. °6. ۹. ზ

Zet op AAN zodat de volume toon welke wordt uitgestuurd door het buitendeurpaneel: (portiers oproep, bezettoon en deuropener) *hoog,* of indien op UIT een *laag* volume toon is gewenst.

De DIP-schakelaars 1, 2, 4, 8,9 en10 hebben in deze configuratie geen functie.

#### Fabrieksinstelling

#### *Beschrijving instellingen DIP-schakelaar SW2 (geen functie):*

De DIP-schakelaar SW2 bevindt zich links boven aan de achterzijde van de module. In deze configuratie heeft DIP-schakelaar Sw2 geen functie.

#### *Beschrijving van de NEXA BUS connector CN8:*

- De NEXA BUS connector Cn8 bevindt zich aan de achterzijde in de rechterbovenhoek van de module.
- De module EL632/Plus en EL642/Plus kunnen worden doorgekoppeld naar andere modules met een NEXA BUS aansluiting via de meegeleverde BUS kabel.
- Dit zijn:
- N3403/AL en de Nx3403: Display voor codepaneel inclusief de pijl en beltoetsen.
- N3301/AL en de Nx3301: Toegangscontrole module met toetsen 0 t/m 9 voor codepaneel.
- **N3301A/AL en NX3301A:** Alfanumerieke toevoeging met de letter A t/m L voor codepaneel.
- EL3002: Informatiemodule voor achter de NX3002/AL (MAX 6 modules).
- **CD-NEXA/BT:** Koppeling om Bluetooth verbinding mogelijk te maken.

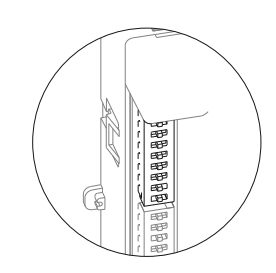

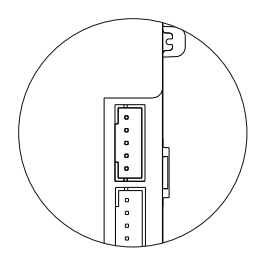

#### *Beschrijving functies van connector CN3:*

1

Bovenaanzicht CN3

De connector Cn3 voor diverse functies bevindt zich links boven aan de achterzijde van de video/geluids module. Druk de kabel in de connector om onderstaande functies te creëren:

ð"AP" functie: Activeert de deuropener relais "CV1" en "Cv2", instelbare activeringstijd tussen 0 en 99 seconden via het instellingen menu.

ð"ICO" functie: Voor aansluiten van een bezet LED, sluit de draden aan tussen "ICO" en "+12".

ð"Handicap" functie: Spraak Synthese module van FDI. De connector bevat alle bedrading om de functies aan te sluiten.

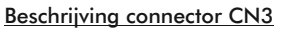

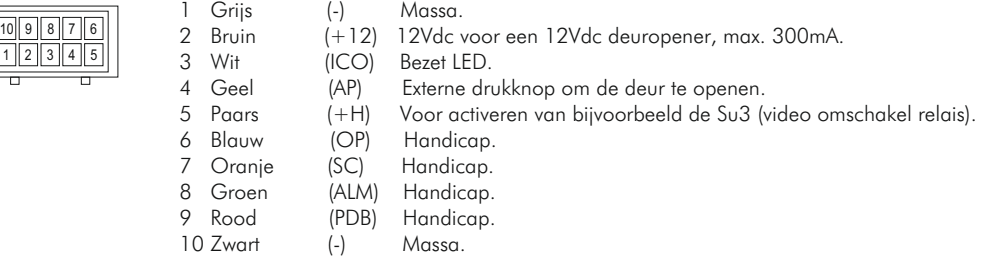

#### **VERPLICHTE ADERVERDELING VOOR SERIE PLUS OM BROM EN SLECHT BEELD TE VOORKOMEN:**

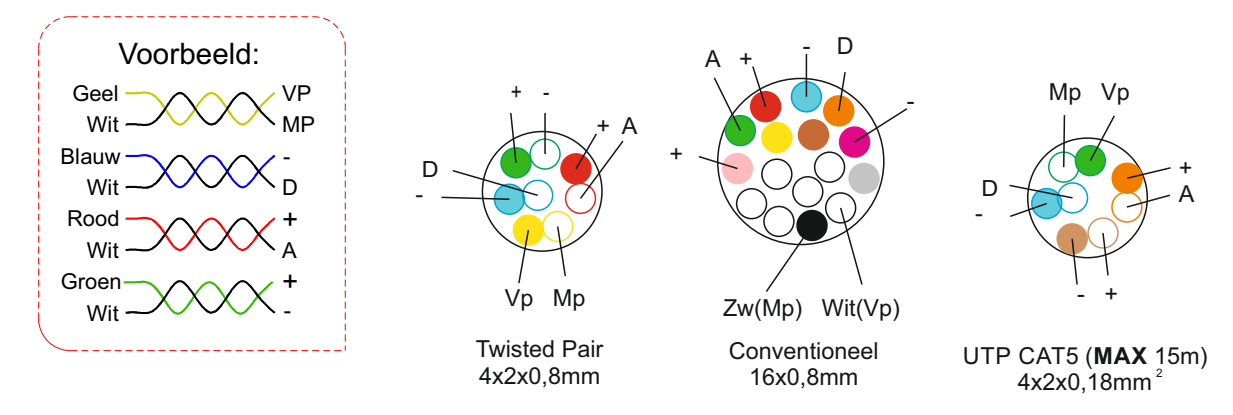

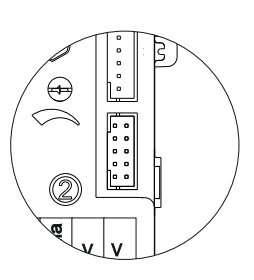

## Voorzijde. Kleurencamera.(Alleen bij module EL632/R5) Leds (pictogrammen voor slechthorenden) Leds (lichtbron bij onvoldoende verlichting. Luidspreker Potentiometer voor volume luidspreker deurpaneel. Potentiometer voor volume luidspreker deurtelefoon. D) Microfoon. Beldrukker knoppen module (x2). DIP-schakelaar Sw1 voor configuratie. ഭ Achterzijde. NEXA BUS connector CN7. Aansluiting voor beldrukkers Cn2, EL-610D. Potentiometer voor volume luidspreker deurtelefoon. Potentiometer voor volume luidspreker deurpaneel. Nummering beldrukkers. ಢ ನ ⊚ ⊚  $\overline{\circ}$ Installatie aansluitklemmen.

### *Beschrijving camera-, spreek/luister module EL632/R5 of EL642/R5:*

- : Negatief  $\overline{a}$
- : "C" common aansluiting voor deuropener relais. CV1
- : "N.O" Normaal Open aansluiting voor deuropener relais.  $CV2$
- : Positief, negatief.  $+,-$
- : Communicatie audio en digitaal. A/D
- Vi+, Vi- : Ingang video signaal.
- Vo+, Vo-: Uitgang video signaal.
	- : Negatief

### *Beschrijving instellingen DIP-schakelaar SW1:*

De instellingen DIP-schakelaar Sw1 bevindt zich aan de achterzijde van de module rechts bovenin.

Om een DIP-schakelaar te wijzigen gebruik dan de meegeleverde tool welke bij elke module wordt meegeleverd.

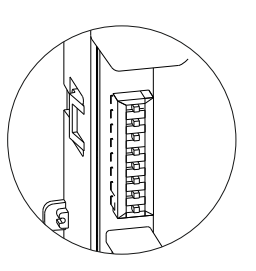

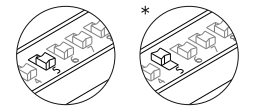

Plaats deze switch op AAN *indien er maar één codepaneel in een gebouw is geplaatst*, indien er meerdere codepanelen of deurpanelen in het gebouw zitten plaatst de overige op UIT.

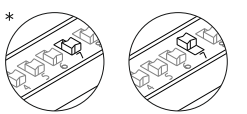

Zet op AAN zodat de volume toon welke wordt uitgestuurd door het buitendeurpaneel: (portiers oproep, bezettoon en deuropener) *hoog,* of indien op UIT een *laag* volume toon is gewenst.

\*Fabrieksinstelling

DIP-schakelaars 1, 2, 3, 4, 6 en 8 hebben in deze configuratie geen functie.

#### *Beschrijving van de NEXA BUS connector CN7:*

De NEXABUS connector CN7 bevindt zich aan de achterzijde in de rechterbovenhoek van de module.

- De module EL632/R5 en EL642/R5 kunnen worden doorgekoppeld naar andere modules met een NEXABUS aansluiting via de meegeleverde BUS kabel.
- ð **N3403/ALen de NX3403:** Display voor codepaneel inclusief de pijl en beltoetsen.
- ð**N3301/ALen de NX3301:**Toegangscontrole module met toetsen 0 t/m 9 voor codepaneel.
- ð**N3301A/ALen NX3301A:**Alfanumerieke toevoeging met de letter At/m Lvoor codepaneel.
- ð**EL3002:**Informatiemodule voor achter de NX3002/AL(MAX 6 modules).
- ð**CD-NEXA/BT:**Koppeling om Bluetooth verbinding mogelijk te maken.

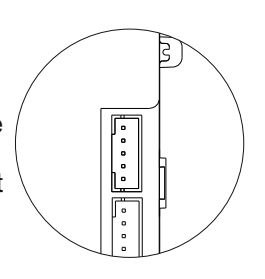

### Voorzijde. 4 **FEEDER** Kleuren camera. LEDs (pictogrammen voor slechthorenden). LEDs. Luidspreker. Potentiometer voor volume luidspreker deurpaneel. Potentiometer voor volume luispreker binnen toestel. Ő Ø) Microfoon. Beldrukker knoppen module (x6). Cn1 beldrukker uitbreidingen connector. CN8 NEXA Bus connector. **JP1** jumper: Pos. 1-2 gevoed door Nexa Bus link connector, Pos. 2-3 externe FA-V2Plus voeding. **JP2** jumper: Niet in gebruik. Achterzijde. ഭ SW3 rotary schakelaar (geen functie icm codepaneel). D) SW4 rotary schakelaar (geen functie icm codepaneel). SW2 DIP schakelaar (geen functie icm codepaneel).  $\overline{C}$ SW1 DIP schakelaar (geen functie icm codepaneel). **JP2 JP1**  $\overline{\circ}$  $\bigcap$ Niet in gebruik. Potentiometer voor volume luispreker binnen toestel. Potentiometer voor volume luidspreker deurpaneel. ........ G CN5 voor VM-GTWIN spraak synthese module. Label aansluitklemmen.  $SE2$  $LINE$ PA  $181.41 = 11.41$ **FE** Installatie aansluitklemmen.

### *Beschrijving camera-, spreek/luister module EL632/GTWIN:*

SE+, SE-: Hoofd deuropener sturing via TBR/1R-12V (max. 12Vdc/270mA). Relais 3.

: Bus aansluiting (ongepolariseerd). LINE

ILL+, ILL-: Niet in gebruik.

- : Aansluiting voor FA-V2Plus voeding (niet gevoed door Nexa Bus link, JP1 geplaatst op Pos. 2-3).  $+,-$
- : Sensor aansluiting voor deur open signalering. SP
- : Aansluiting voor ene externe deuropener knop of sturing (Hoofd deuropener). PA
- : 2de deuropener aansluiting (relais contacten "C" & "NO", max. 12Vac/1A). SE2

### **DEURVIDEO TOEGANGSSYSTEEM - CODEPANEEL MET DISPLAY**

### **BESCHRIJVING CAMERA-, SPREEK/LUISTER MODULE**

#### *Beschrijving van de dip-schakelaar SW1 (geen functie):*

De configuratie dip-schakelaar SW1 bevindt zich in de rechter bovenhoek aan de achterzijde van (\*) de camera spreek/luister module.

In combinatie met een codepaneel heeft de dip-schakelaar SW1 geen functie.

#### *Beschrijving van de dip-schakelaar Sw2 (geen functie):*

be configuratie dip-schakelaar SW2 bevindt zich in de rechter bovenhoek aan de achterzijde van (\*)<br>Ce camera spreek/luister module de camera spreek/luister module.

In combinatie met een codepaneel heeft de dip-schakelaar Sw2 geen functie.

#### *Beschrijving van de rotary schakelaar SW3 (geen functie):*

De rotary schakelaar SW3 bevindt zich in de rechter bovenhoek aan de achterzijde van de camera spreek/luister module.

In combinatie met een codepaneel heeft de rotary schakelaar Sw3 geen functie.

#### *Beschrijving van de rotary schakelaar Sw4 (geen functie):*

De rotary schakelaar Sw4 bevindt zich in de rechter bovenhoek aan de achterzijde van de camera spreek/luister module.

In combinatie met een codepaneel heeft de rotary schakelaar Sw4 geen functie.

#### *Beschrijving van de CN8 Nexa Bus link connector:*

De CN8 Nexa Bus link connector bevindt zich in de linker bovenhoek aan de achterzijde van de camera spreek/luister module.

Verbind de kabel die meegeleverd is met de module naar de andere modules die gebruik maken van de NEXABus:

 $\Rightarrow$ N3403/AL: Koppel deze module om het systeem van een display te voorzien.

ðN3301/AL: Koppel deze module om het systeem van een toetsenbord en toegangscontrole te voorzien.

 $\Rightarrow$  EL3002: Koppel met de bus om het informatievenster van spanning te voorzien (maximaal 1 unit).

Opmerking: Met een externe voeding"( FA-V2Plus, zie pagina 10), kunnen 3 extra Nexa modules aangesloten worden.

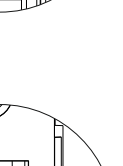

ON THE THING

 $3 + 5$ 

 $1 \t2 \t3$ 

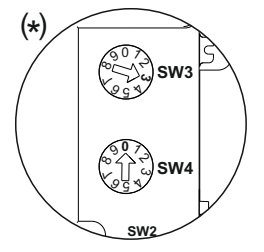

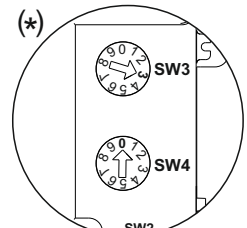

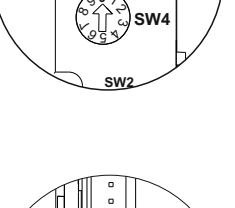

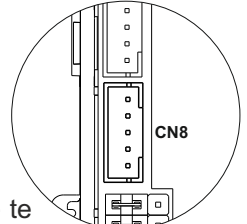

### **BESCHRIJVING VAN DE TOEGANGSCONTROLE MODULE**

#### *Beschrijving van de toegangscontrole module N3301/AL of NX3301:*

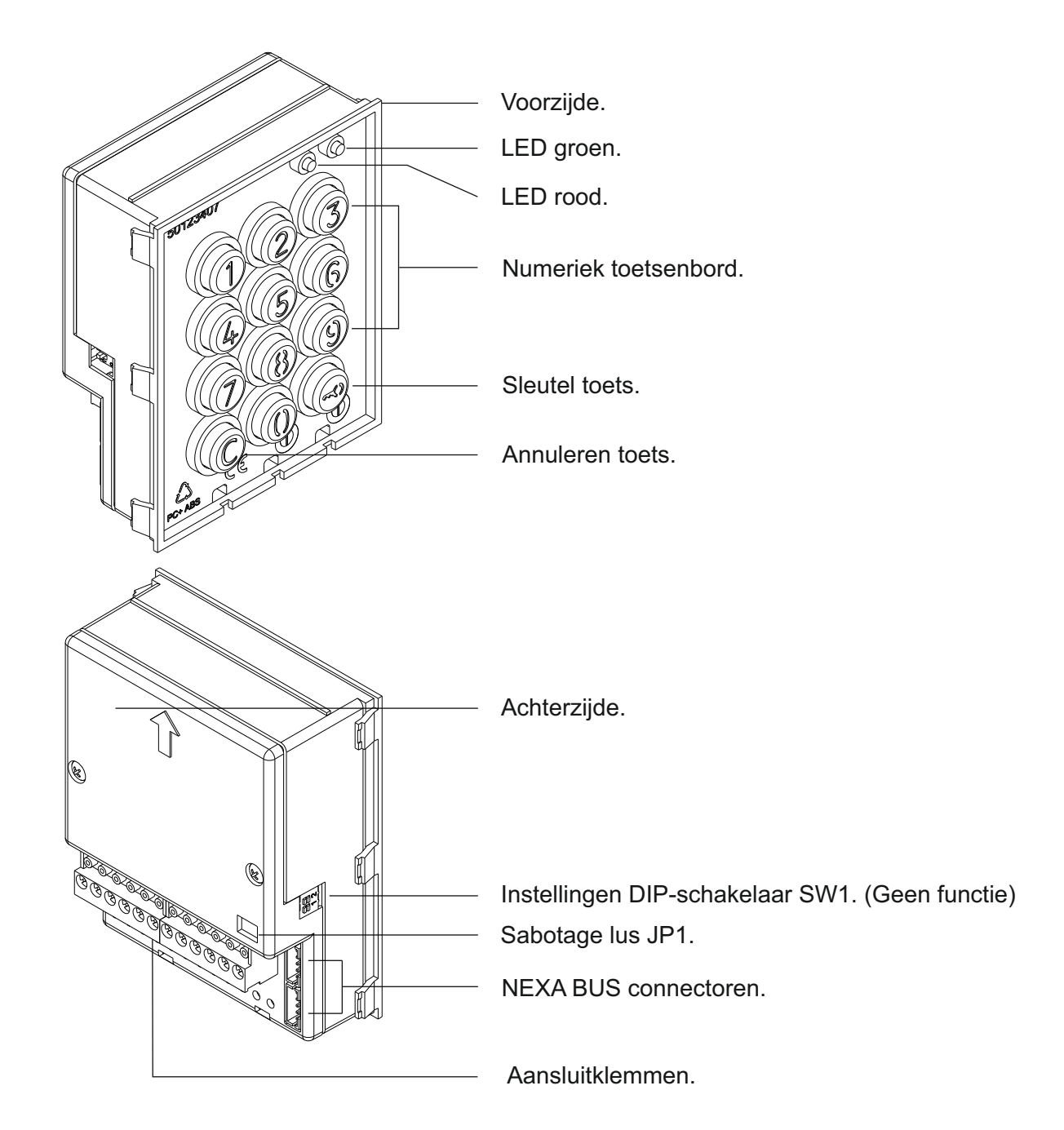

: Aansluiting voeding (Bij stand-alone aansluiting onder geen beding de NEXA BUS aansluiten zie handleiding N3301/Al of Nx3301 voor stand-alone aansluitingen).  $\sim$   $\sim$ 

- : Normaal Open uitgang relais 1. NA1
- : Common relais 1.  $C<sub>1</sub>$
- : Normaal Gesloten uitgang relais 1. NC1
- : Normaal Open uitgang relais 2. NA2
- : Common relais 2.  $C2$
- : Normaal Gesloten uitgang relais 2. NC2
- : Paniek uitgang. P
- : Negatief. -
- : Ingang externe druktoets relais 1. PL1
- : Ingang externe druktoets relais 2. PL2

### **BESCHRIJVING VAN DE TOEGANGSCONTROLE MODULE**

#### *Beschrijving sabotage lus JP1:*

De jumper Jp1 rechts van de aansluitklemmen, activeert een tamper alarm.

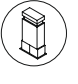

Normale werking, alarm niet geactiveerd.

Tamper alarm modus geactiveerd. In deze modus zijn de toetsen en externe bediening uitgeschakeld. De LED's en toetsenbordverlichting zijn uitgeschakeld en een constant akoestisch alarm en de "P" paniek uitgang worden geactiveerd (elke minuut 3 seconden) .

De alarm modus stopt pas wanneer de brug Jp1 weer is gesloten.

#### *Beschrijving instellingen DIP-schakelaar SW1 (geen functie):*

De DIP-schakelaar SW1 bevind zich aan de linker zijde van de module. Wanneer samengesteld in een codepaneel hebben deze switchen geen functie.

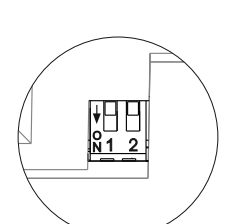

JP1

### *Beschrijving van de autodiagnose LED's:*

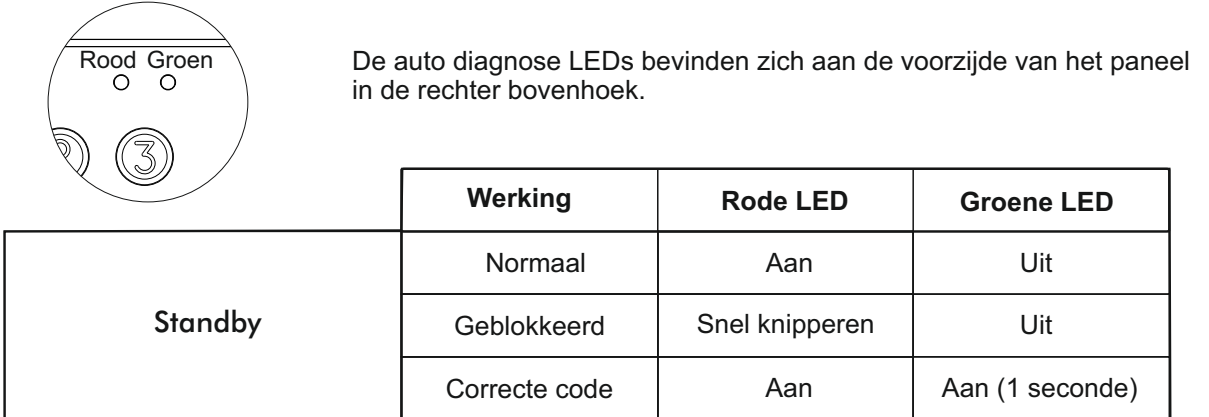

#### *Beschrijving tonen (signalen):*

De toegangscontrole module beschikt over een interne signaalgever welke piepjes produceert bij bediening.

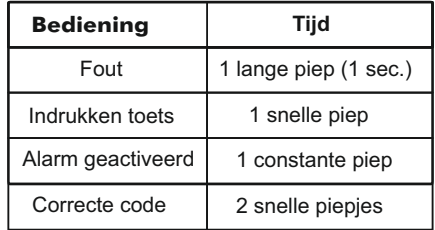

### **BESCHRIJVING DISPLAY MODULE**

### *Beschrijving display module N3403/AL of NX3403:*

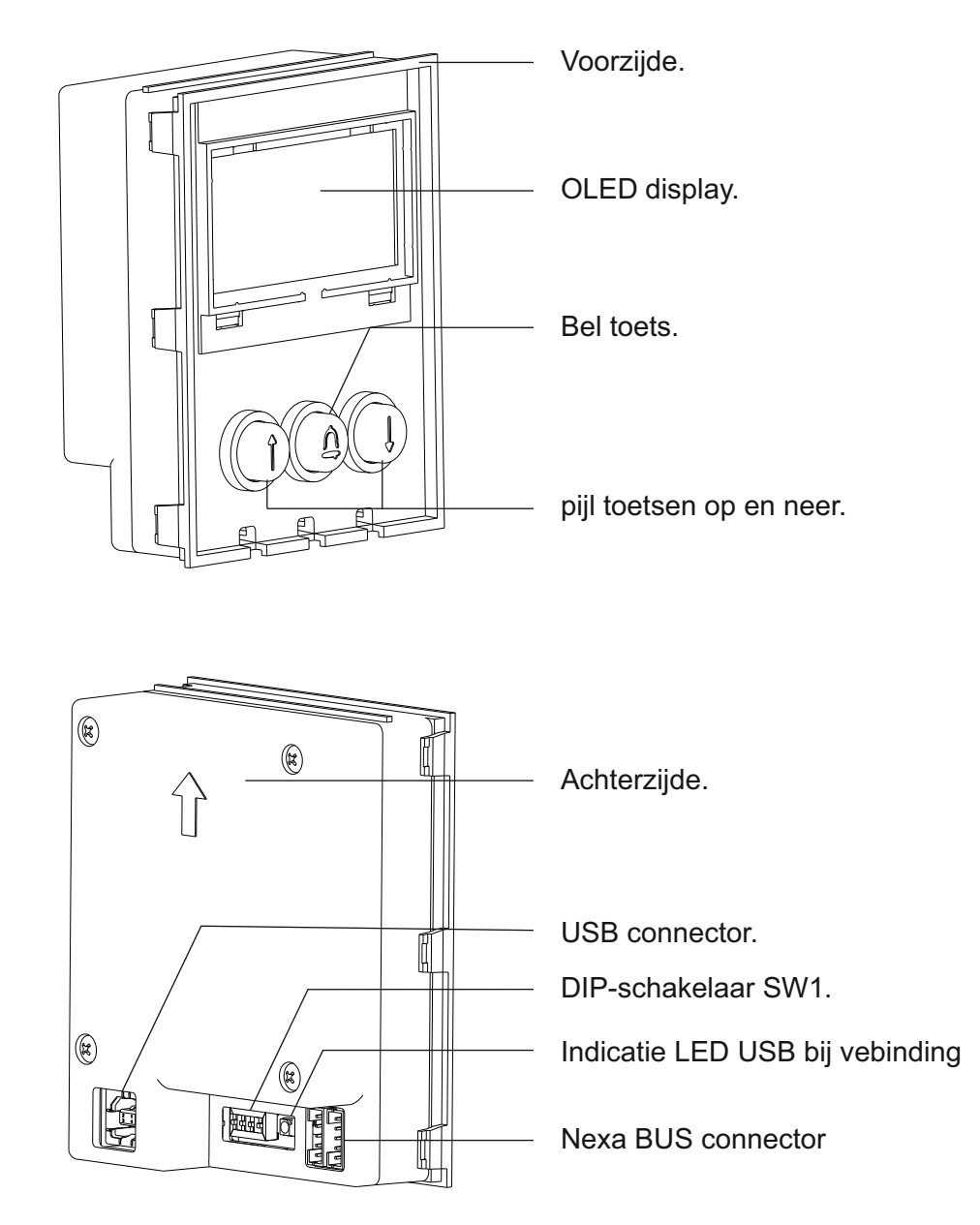

### *Beschrijving instellingen DIP-schakelaar SW1 van de display module:*

De DIP-schakelaar SW1 bevindt zich aan de achterzijde onderin het midden van de module.

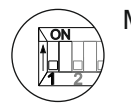

Met deze switch hersteld men de "MASTER" pin code terug naar de fabriekscode (zie pagina 18).

Voor herstellen: Plaats switch nr.1 op AAN van de DIP-schakelaar, in het display zal HERSTELPIN worden weergegeven, plaats de switch weer op UIT (het paneel start opnieuw op en de code is terug gezet naar de fabriekscode). **Denk aan de ingestelde code lengte** (zie pagina 23). Indien de module werd geblokkeerd tijdens dit proces deblokkeer dan ook de display module.

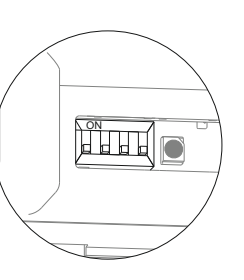

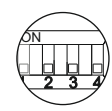

De DIP-schakelaars 2, 3 en 4 hebben geen functie.

### **BESCHRIJVING DISPLAY MODULE**

#### *Beschrijving van de NEXA BUS connector:*

De NEXA BUS connector bevindt zich in de rechter benedenhoek aan de achterzijde van het display module. Verbind de module met de andere modules via de NEXA BUS kabel welke meegeleverd met de module.

DE NEXABUS kan worden gekoppeld met de volgende modules:

- ð**EL632 / EL642:**Koppel de module met de camera-, spreek/luister module
- ð**N3301/ALen de NX3301:**Toegangscontrole module met toetsen 0 t/m 9 voor codepaneel.
- ð**N3301A/ALen NX3301A:**Alfanumerieke toevoeging met de letter At/m Lvoor codepaneel.
- ð**EL3002:**Informatiemodule voor achter de NX3002/AL(MAX 3 modules).
- $\Rightarrow$  **CD-NEXA/BT:** Koppeling om Bluetooth verbinding mogelijk te maken.

#### *Beschrijving van de USB connector:*

Via de USB aansluiting is het mogelijk om het codepaneel te programmeren via een computer. Hiervoor is de software MEMEDIT5 USB nodig welke is te downloaden via de website https://doc.golmar.es optie downloads. In aanvulling op dit programma is het altijd raadzaam **om eerst een back-up te maken van de instellingen**, codes en namen alvorens wijzigingen aan te brengen. Tevens kan hiermee de data hersteld worden in geval van per ongeluk verkeerde gewijzigde gegevens of beschadiging van gegevens.

#### *Beschrijving LED indicator USB-aansluiting:*

De LED indicator van de USB-aansluiting licht op zodra de computer de module heeft gedetecteerd. Installeer de MEMEDIT5 USB software volgens de instructies. Als de installatie correct is uitgevoerd zal de LED elke keer oplichten wanneer aangesloten op een computer.

### **PLAATSEN INBOUWDOOS**

#### *Positionering inbouwdoos:*

De bovenkant van het paneel dient op een hoogte van ongeveer 1.65m geplaatst te worden. Afmeting sparing:

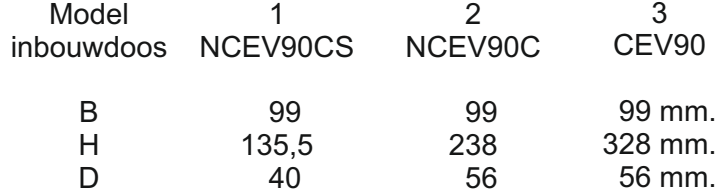

Het paneel is ontworpen om onder de meest voorkomende weersomstandigheden te functioneren. Desondanks is het aan te raden om extra maatregelen te treffen tegen regeninslag zoals bijvoorbeeld het plaatsen van een regenkap.

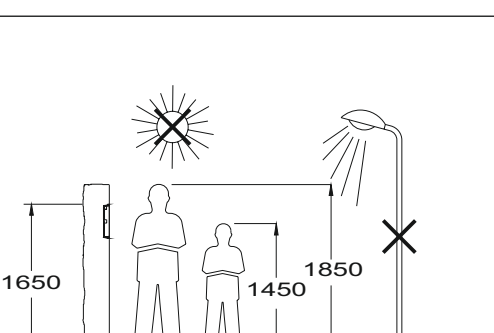

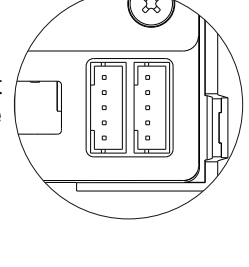

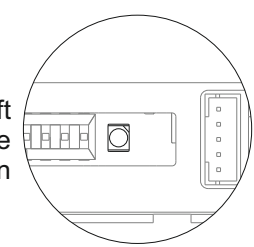

頂

### **INSTALLEREN CODEPANEEL**

#### *Voorbereiden kabeldoorvoer:*

Breek de benodigde ingang uit van de inbouwdoos voor het doorvoeren van de kabel aan de achterzijde van de inbouwdoos. Bij meerdere gekoppelde inbouwdozen breek ook de zijwanden uit en plaats de UC-kabel tunnels om de inbouwdozen te koppelen.

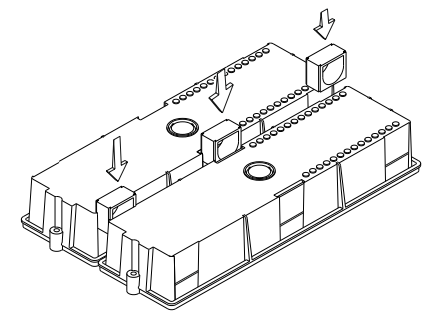

### *Plaatsen inbouwdoos:*

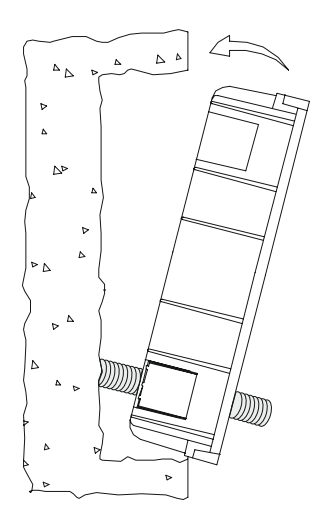

Voer de bekabeling door het gat. Plaats de inbouwdoos nauwkeurig en recht en zet deze vast. Na plaatsing kunnen de beschermingslabels van de bevestigingsgaten voor het paneel verwijderd worden.

#### *Plaatsen elektronische modules:*

Plaats de camera-, spreek/luister module bovenin het montageframe. Duw deze in het frame tot deze vast klikt. De overige modules worden in het frontpaneel geplaatst.

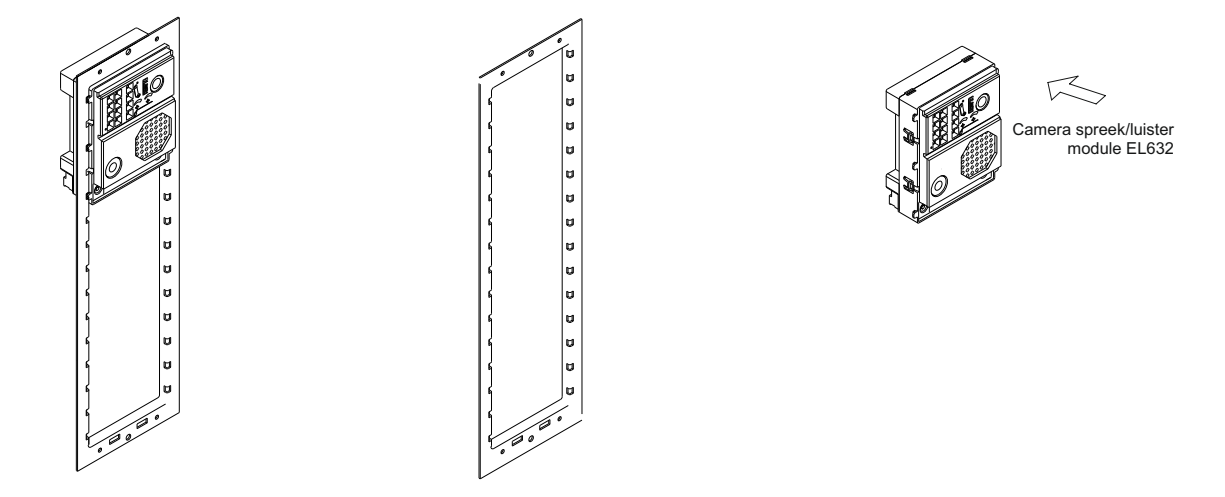

BELANGRIJK: Voor het plaatsen van de modules in een Gtwin systeem, zie pagina 4.

### **INSTALLEREN CODEPANEEL**

### *Frameklem bevestigen:*

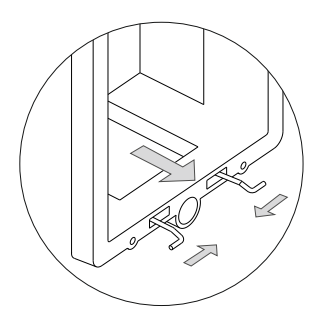

Plaats de scharnierveer welke meegeleverd met het product in de inbouwdoos, zoals aangegeven in de tekening.

Om het frame aan de inbouwdoos te hangen, plaats de scharnierveer aan het frame zoals in de tekening aangegeven.

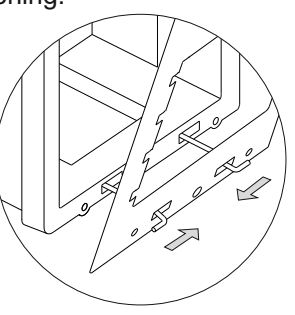

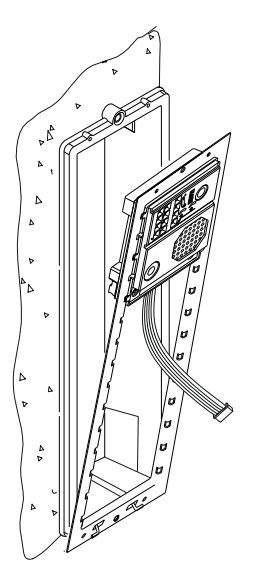

Het frame kan nu naar beneden worden geklapt zodat het aansluiten vergemakkelijkt wordt. Plaats de NEXA BUS connector en laat deze onder de camera-, spreek/luister module hangen zoals hiernaast aangegeven.

### *Aansluiting NEXA BUS connector:*

Eenmaal klaar met het aansluiten van de bedrading en de NEXA BUS connector kan het frame op de inbouwdoos worden geschroefd met de meegeleverde schroeven. Vervolgens kan de NEXA BUS connector gekoppeld worden met de displaymodule in het front paneel.

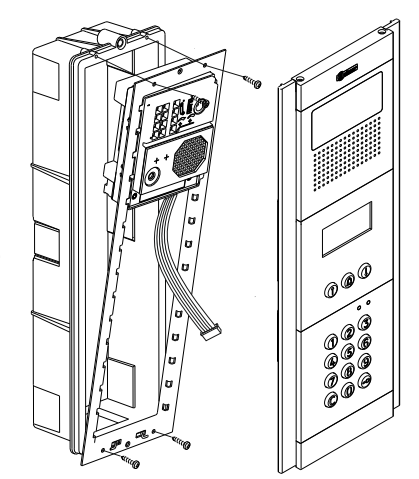

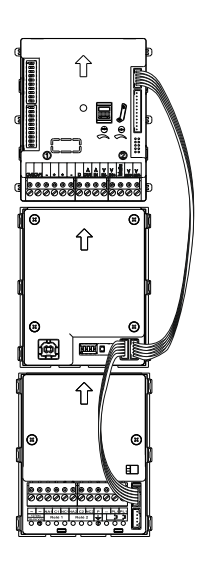

Verbind de NEXA BUS kabels door van de camera-, spreek/luister module naar de display module N3403/AL, doe hetzelfde met de andere NEXA BUS kabel. Koppel deze van de N3403/AL naar de N3301/AL.

**OPMERKING: Alleen de module EL632/Plus, EL642/Plus, EL632 R5, EL642 R5 of EL632/GTwin dient te worden aangesloten op de voeding. De diplay module N3403/AL en de toegangscontrole module N3301/AL worden gevoed via de NEXA BUS connector. Zie pagina 44-45 voor het installatie schema.**

### **INSTALLEREN CODEPANEEL**

*Sluiten van het codepaneel:*

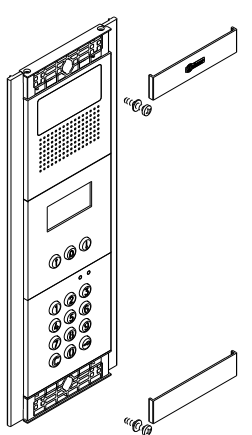

Zet het frame vast op de inbouwdoos met behulp van de twee meegeleverde schroeven.

Wanneer alles is ingesteld en getest sluit dan het paneel doormiddel van de twee meegeleverde afdekkappen, plaats deze schuin op de zijkant en klik deze dan voorzichtig met een lichte druk op het paneel.

(\*) BELANGRIJK: Voor het plaatsen van de modules in een Gtwin systeem, zie pagina 4.

### **INSTALLEREN VAN DE VOEDING**

### *Het installeren van de voeding FA-PLUS of FA-PLUS/C:*

De voeding moet op een droge en veilige plaats gemonteerd worden. Aanbevolen wordt om de voeding te beschermen met een thermo-magnetische stroomonderbreker en de voeding te aarden indien hiervoor een aansluiting aanwezig is. Om het risico van een elektrische schok te vermijden, dienen de ombouw van de voeding en de bedrading van de terminals intact te blijven tevens mag het systeem alleen door een **erkend installateur** geïnstalleerd of aangepast worden. Dit dient spanningsvrij te gebeuren.

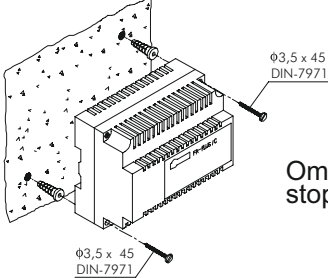

Vergeet niet om u aan de NEN normen te houden en de voeding te beschermen met eenthermo-magnetische stroomonderbreker en afdekkapje en de voeding te aarden indien hiervoor een aansluiting aanwezig is.

Om de voeding rechtstreeks op de muur te monteren boort u twee gaten van ø 6 mm en stopt daar de pluggen in. Zet de voeding vast met de aangegeven schroeven.

De voeding kan gemonteerd worden op een DIN 46277-geleider, door deze er<br>eenvoudigweg in te drukken. Om de voeding weer van de geleider los te halen<br>gebruikt u een gewone schroevendraaier om de flens op te tillen zoals te Het FA-Plus/C-model gebruikt een DIN-geleider voor 6 elementen en het FA-Plus-model een geleider voor 10 elementen.

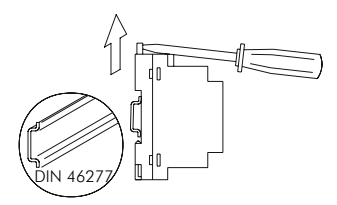

BELANGRIJK: Het maximaal aantal units dat kan worden aangesloten op een FA-Plus/C is 10 en op een FA-Plus 50. Voor grotere aantallen units neem dan contact op met uw verkoper.

Plaats na het installeren de beschermkap terug.

#### *Het installeren van de voeding FA-GTWIN:*

BELANGRIJK: Voor het installeren van de voeding FA-GTWIN, zie 'TGtwin Installatie Handleiding' Code. 50122345.

### **INSTALLEREN VAN DE DEUROPENER**

#### *Deuropener*

Wanneer een slot in een metalen deurkozijn wordt geplaatst, boor dan 2 gaten van Ø3.5mm en tap schroefdraad in het gat. Bij een houten kozijn boort men twee gaten van Ø3mm voor.

Belangrijk: Een varistor is toegevoegd aan de module. Indien een wisselspaningsslot wordt aangesloten op een van de relais contacten, plaats dan de varistor op de contacten van het deurslot.

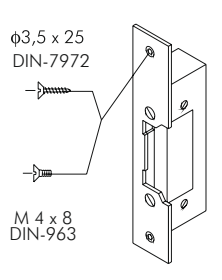

Dit om de eventuele storingsinvloeden maximaal te beperken.

### **BESCHRIJVING FUNCTIES CODEPANEEL**

#### *Beschrijving functies codepaneel:*

Module in stand-by modus

In stand-by modus kunnen de volgende handelingen worden uitgevoerd:

**Activeren relais met externe drukknoppen:** Maakt het mogelijk om relais 1 en/of 2 te activeren door middel van een externe drukknop aangesloten op PL1 en/of PL2. De knop kan geconfigureerd worden door middel van de programmering om de uitgang te activeren of te deactiveren wanneer op de knop gedrukt wordt voor een tijd tussen de 1 en 99 seconden.

#### **Via het toetsenbord:**

**Speciale standaard codes:** (houd rekening met het aantal cijfers in de code). Hoofdcode: 271800 of 2718 indien het aantal cijfers geconfigureerd = 4. Code voor externe drukknop CP1:111100 of 1111 indien het aantal cijfers geconfigureerd = 4. Code voor externe drukknop CP2:222200 of 2222 indien het aantal cijfers geconfigureerd = 4. Deblokkeer code: 333300 of 3333 indien het aantal cijfers geconfigureerd = 4.

**Openen met een gebruikerscode:** Maakt het mogelijk om de uitgangen (relais 1/relais 2/paniek) te activeren welke toegekend aan de gebruiker. Druk op de sleuteltoets gevolgd door de gebruikerscode.

#### **"sleuteltoets" + "gebruikerscode uit de legenda".**

**Code beheer**: Hiermee is het mogelijk om het codepaneel in de programmeerstand te zetten en tevens de monitoren of deurtelefoons te programmeren. Om een geblokkeerd paneel te deblokkeren. Druk 3x op de sleuteltoets gevolgd door de mastercode of gebruikerscode.

#### **"sleuteltoets" + "sleuteltoets" + "lsleuteltoets" + "hoofdcode"**. **"sleuteltoets" + "sleuteltoets" + "sleuteltoets" + "gebruikerscode"**.

**CP1 drukknop code**: Activeren/deactiveren van de externe drukknop PL1 en/of PL2 gelinkt aan de CP1 code. Druk 3x op de sleuteltoets gevolgd door de CP1 code.

#### **"sleuteltoets" + "sleuteltoets" + "sleuteltoets" + "CP1 code".**

**CP2 drukknop code**: Activeren/deactiveren van de externe drukknop PL1 en/of PL2 gelinkt aan de CP2 code. Druk 3x op de sleuteltoets gevolgd door de CP2 code.

#### **"sleuteltoets" + "sleuteltoets" + "sleuteltoets" + "CP2 code".**

**Deblokkeer code**: Maakt het mogelijk om een blokkade op te heffen indien een codepaneel geblokkeerd is. Druk 3x op de sleuteltoets gevolgd door de deblokkeer code

#### **"sleuteltoets" + "sleuteltoets" + "sleuteltoets" + "deblokkeer code".**

**Wijzigen gebruikerscode:** Maakt het mogelijk dat de gebruiker zijn eigen code kan wijzigen. Wijzigt niet de toegekende uitgangen (relais 1/relais 2/paniek). Druk 2x op de sleuteltoets gevolgd door de huidige gebruikerscode, druk weer op de sleuteltoets gevolgd door de nieuwe gebruikerscode, druk vervolgens voor de laatste keer op de sleuteltoets. De nieuwe code dient hetzelfde aantal cijfers te hebben als de vorige code en de code mag niet al zijn gebruikt.

#### **"sleuteltoets" + "sleuteltoets" + "huidige gebruikerscode" + "sleuteltoets" + "nieuwe gebruikerscode" + "sleuteltoets".**

**Oproep naar een monitor of telefoon**: Om een monitor of telefoon op te roepen in dezelfde installatie, druk de monitor of telefoon code in gevolgd door de bel toets.

#### **"monitor/telefoon code"+ "bel toets".**

**Oproepen monitor/telefoon via de legenda**: Om een monitor of telefoon op te roepen in dezelfde installatie, zoek de naam van een bewoner op met de pijl toetsen in de legenda (telefoonboek) en druk op de bel toets.

#### **"Zoeken bewoner met pijl toetsen"+ "bel toets".**

#### *Toegang tot menu instellingen en verlaten instellingen:*

Om in de programmeerstand te komen, druk 3x op de sleuteltoets gevolgd door de hoofdcode "271800"..<sup>(</sup>

sleuteltoets + sleuteltoets + sleuteltoets + hoofdcode (install) .

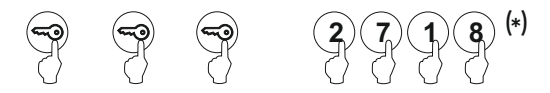

Om de programmering te verlaten, druk op de C-toets (annuleren) indien niet in de programmeerstand. Indien in de programmeerstand druk dan 2x op de C-toets.

**LET OP:** Indien 15 minuten geen toetsen worden ingedrukt zal het paneel weer terug keren in de bedrijfsstand.

### **Belangrijk:** \* ( )

Het aantal cijfers dat af fabriek is geconfigureerd is voor de hoofdcode is (fabrieksinstelling 2718 = 4).

#### *Configuratie menu (Plus, Vista PLus and Gtwin systeem)*

Om het systeem in te stellen moet er toegang verkregen worden tot het configuratie menu. De met een asterisk (\*) aangegeven menu's moeten ingesteld worden om het systeem goed te laten functioneren. Er zijn twee configuratie menu's: **hoofd**, waarmee alle instellingen kunnen worden gewijzigd en **gebruiker**, welke geen toegang heeft tot de systeem instellingen. Voor de volgende voorbeelden geldt: Instellingen met een zwarte tekst op een witte achtergrond zijn beschikbaar via beide menu codes en de instellingen met een witte tekst op een zwarte achtergrond zijn alleen via de hoofd (installateurs) code toegankelijk. Het vullen van de legenda is niet noodzakelijk voor de werking van het systeem zolang men de optie huisnummer (2de namenlijst) op NEE laat staan, er kan dan met een directe code van de monitor/telefoon worden aangebeld. Om door de menu's te scrollen maakt men gebruik van de pijl toetsen. In elk menu wordt een wijziging vastgelegd wanneer de @toets wordt ingedrukt en indien niet gewenst druk dan op de ©toets om terug te keren. Om het instellingen menu te verlaten druk dan op de C<sub>toets</sub>.

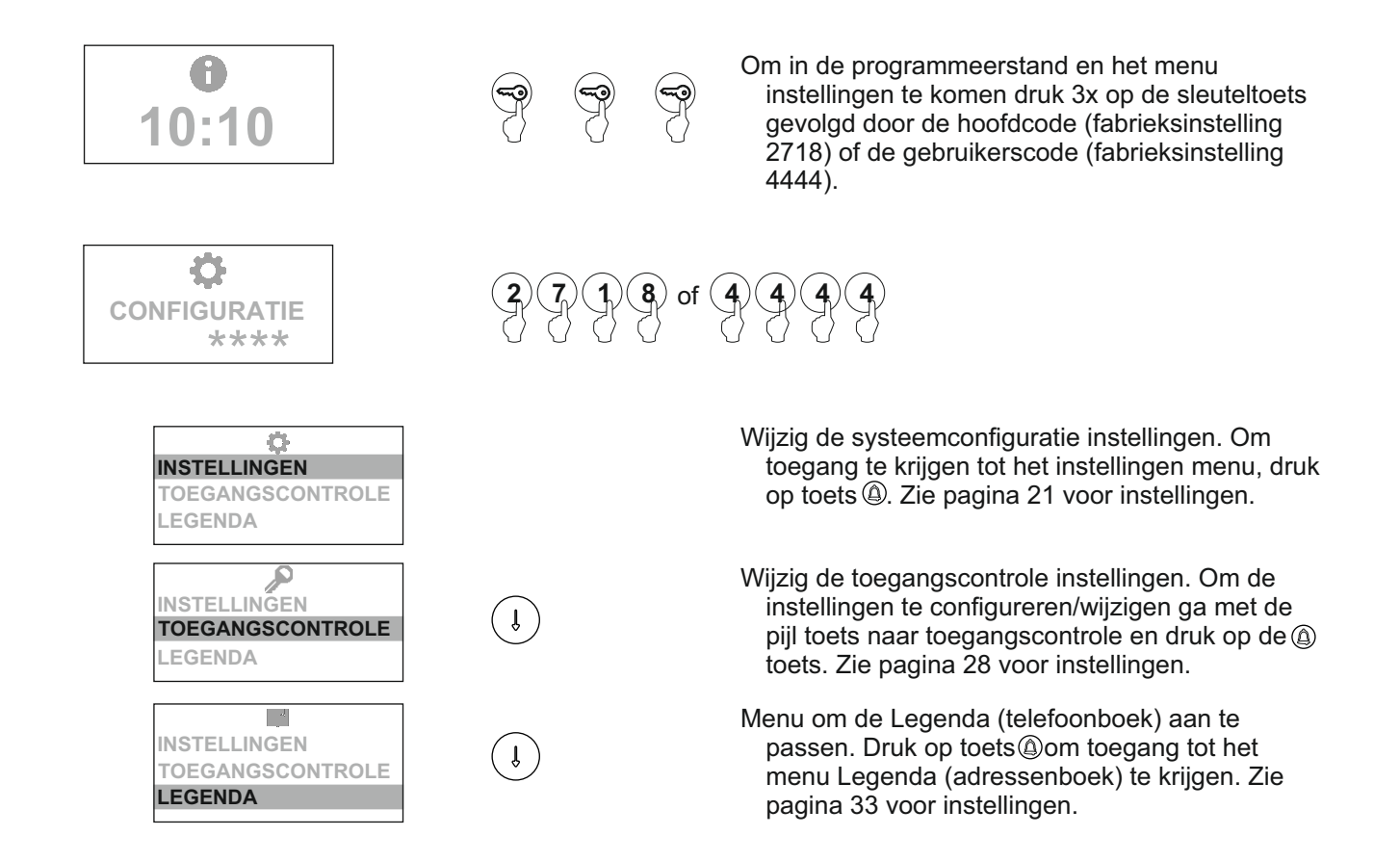

#### *Menu systeeminstellingen*

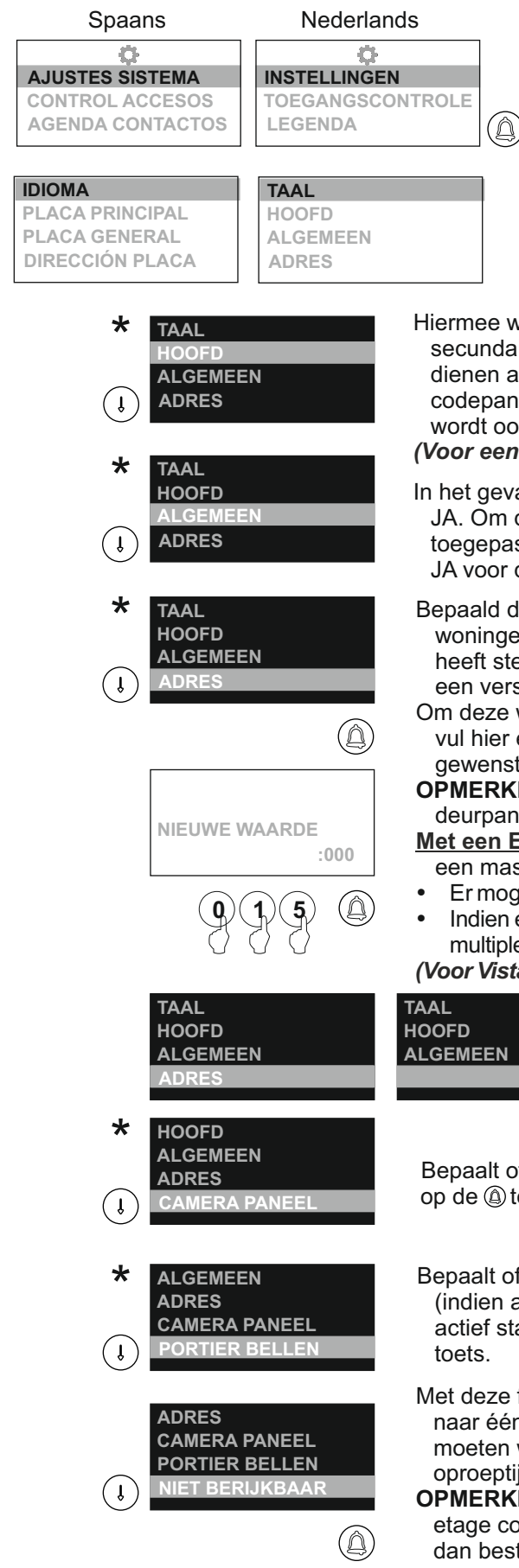

Om toegang te krijgen tot het instellingen menu volg de stappen op pagina 20 en druk op toets **@** wanneer de tekst **INSTELLINGEN** oplicht.

Hiermee kan de taal worden ingesteld voor het menu en korte aanbel instructie. Om de juiste taal in te stellen ga naar **INSTELLINGEN** (**ADJUSTES SISTEMA**) druk op toets@en ga naar TAAL (IDIOMA) en druk op de @toets. Druk vervolgens elke keer op de @toets tot de gewenste taal is ingesteld. Druk na het instellen op de © toets.

Hiermee wordt bepaalt of het codepaneel een **HOOFD** codepaneel is of een secundair codepaneel. Elk systeem mag maar 1 hoofd paneel hebben, de overige dienen als secundair (hoofd op nee) te worden ingesteld. Zet het belangrijkste codepaneel op JA. Om de waarde te wijzigen druk op de $@$  toets. Bij etagepanelen wordt ook in het etage paneel **HOOFD** op JA gezet.

*(Voor een Gtwin systeem zie "TGtwin Installatie Handleiding" Cod. 50122345).*

- In het geval het een algemeen codepaneel betreft van het gebouw, selecteer dan JA. Om deze waarde te wijzigen druk op de toets . Indien etagepanelen  $\circledA$ toegepast zet dan **ALGEMEEN** op NEE van elk etagepaneel en **ALGEMEEN** op JA voor de algemene toegang.
- Bepaald de etage code. In een gebouw met meerdere entrees voor dezelfde woningen stel de **ADRES** code in op 000. Indien het gebouw etage afsluitinge heeft stel dan het algemene codepaneel in op **ADRES** 000 en de overige elk met een verschillende code (tussen 001 en 255).
- Om deze waarde te wijzigen druk op de @toets. Nu verschijnt **NIEUWE WAARDE**, vul hier een nieuwe waarde in en bevestig met de @toets. Indien geen wijziging gewenst druk vooraf op de @ toets.

**OPMERKING**: OM een portiersoproep te identificeren vanaf het algemene deurpaneel neem dan contact op met onze technische helpdesk.

- **Met een EL632 Gtwin module (Gtwin systeem) ,** stel de code in van 0 tot 3 voor een master deurpaneel of van 0 tot 31 voor een slave deurpaneel.
	- Er mogen geen meerdere master deurpanelen zijn met dezelfde ID.
- Indien een slave paneel, moet de ID hetzelde zijn als de multiplexer ID ingesteld op de multiplexer waar de deurpanelen op zijn aangesloten "MC-GTWIN".

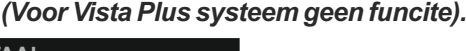

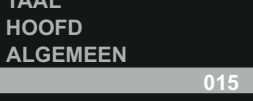

Bepaalt of het codepaneel een camera heeft of niet. Om de waarde te wijzigen druk op de toets. *(Voor GTwin geen functie).*

- Bepaalt of de oproepen eerst naar een portiersmodule moeten worden geleid (indien aanwezig). Om deze functie te laten werken moet ook de portiersmodule actief staan om de oproepen te ontvangen. Om de waarde te wijzigen druk op de
- Met deze functie is het mogelijk om alle onbeantwoorde oproepen door te zetten naar één monitor/deurtelefoon. Vul hier de code in waar **alle** oproepen naar moeten worden doorgeschakeld indien niet beantwoord. Na het einde van de oproeptijd wordt er doorgeschakeld.
- **OPMERKING:** indien het een algemeen codepaneel betreft bestaat de code uit de etage code en de monitor/deurtelefoon code en indien het een etagepaneel betref dan bestaat de code uit een driecijferige monitor/deurtelefoon code.

#### *Menu systeeminstellingen* **Vervolg van vorige pagina**

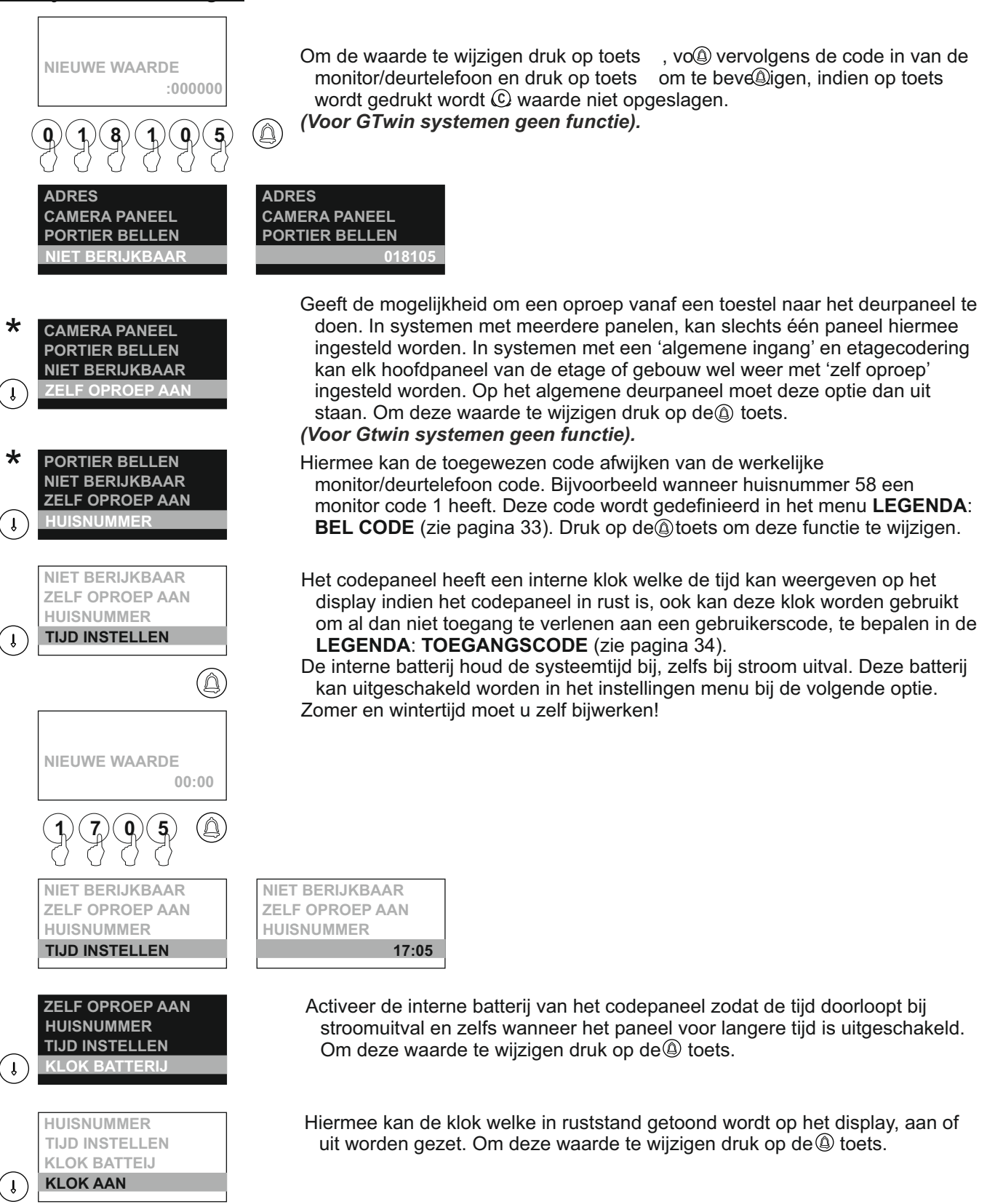

*Menu systeeminstellingen* **Vervolg van vorige pagina**

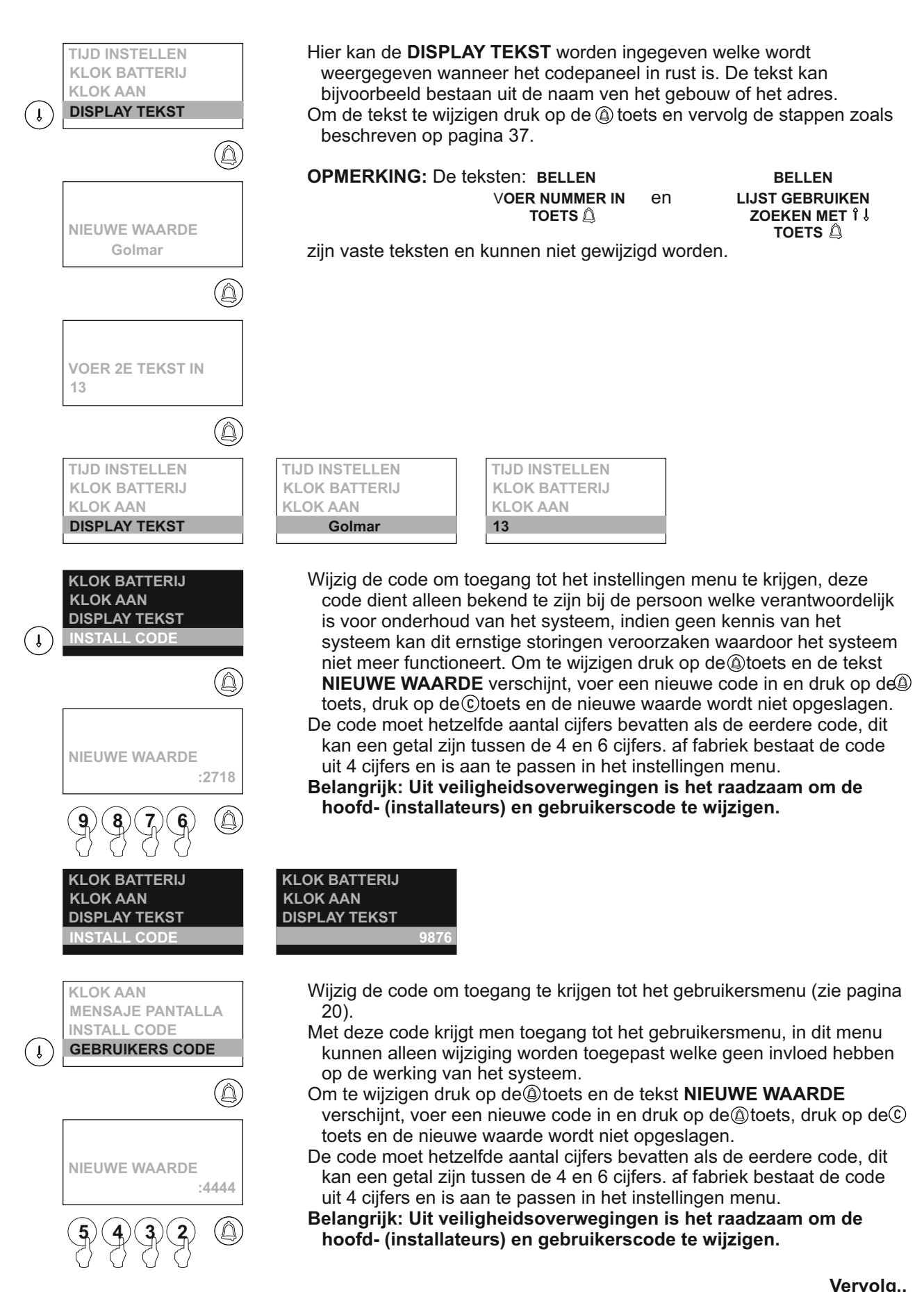

*Menu systeeminstellingen* **Vervolg van vorige pagina**

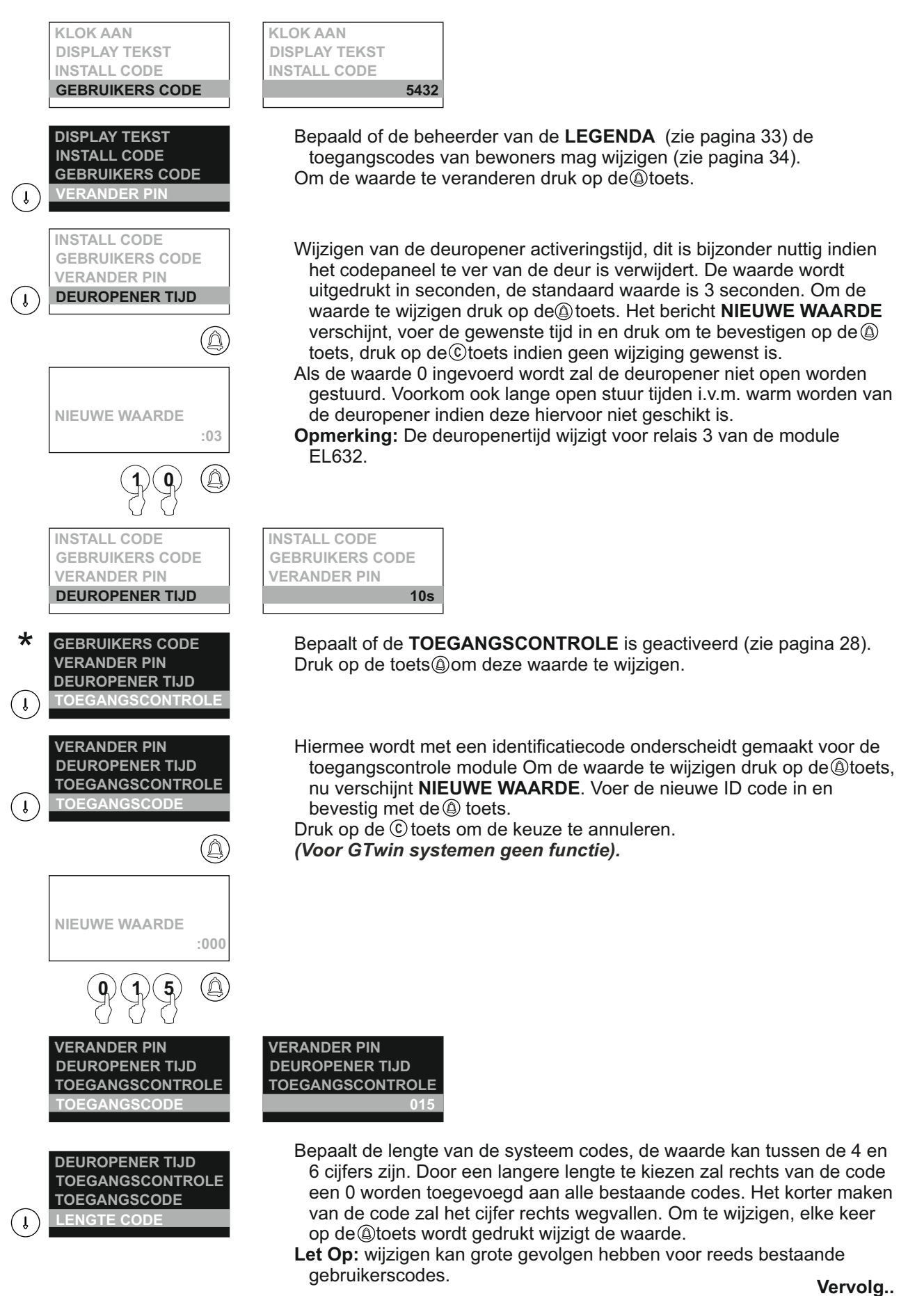

*Menu systeeminstellingen* **Vervolg van vorige pagina**

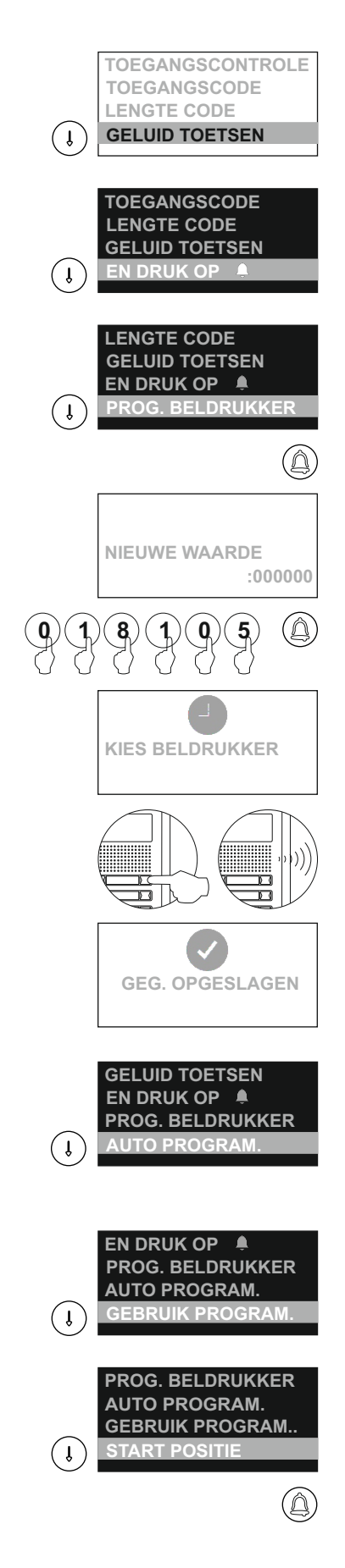

Hiermee bepaalt men of er een geluid hoorbaar is bij het indrukken van de toetsen. Om te wijzigen druk op de toets  $\textcircled{9}.$ 

Hiermee wordt bepaalt of na het intoetsen van het huisnummer direct gebeld moet worden of dat eerst de toets ingedrukt moet worden. Om te wijzigen druk op de toets  $\textcircled{a}$ .

Toewijzen van een code aan een beldrukkertoets van de EL-610D of indien een beldrukker aanwezig in het codepaneel. Om een code aan een beldrukkertoets toe wijzen druk op de toets<sup>®</sup>, het bericht **NIEUWE WAARDE** verschijnt en er kan een code ingevoerd worden. Druk op de toets en vervolgens verschijnt de tekst **KIES BELDRUKKER**, druk vervolgens op de bijbehorende beldrukker en het bericht **OPGESLAGEN** verschijnt.

Hiermee wordt bepaalt of de optie automatisch programmeren actief is Het is noodzakelijk om de optie **GEBRUIK PROGRAM**. in het menu in te stellen alvorens de programmatie te starten. Het starten van het programmeer proces staat beschreven op pagina 27. Om deze instelling te wijzigen druk op de toets $@$ . *(Voor GTwin systemen geen functie).*

Met deze optie wordt bepaalt of de automatisch programmering op volgorde van de namenlijst (**LEGENDA**) zal gaan of op monitor code. Om deze instelling te wijzigen druk op de toets  $<sup>②</sup>$ .</sup> *(Voor GTwin systemen geen functie).*

Met deze optie wordt het automatisch programmeren gestart, kies de start positie vanaf waar gestart moet worden. Kies het eerste huisnummer indien men voor **LEGENDA** heeft gekozen en kies de eerste monitor code indien voor INDEX is gekozen. Hierdoor start men met programmeren vanaf ingevoerd nummer. *(Voor GTwin systemen geen functie).*

#### *Menu systeeminstellingen* **Vervolg van vorige pagina**

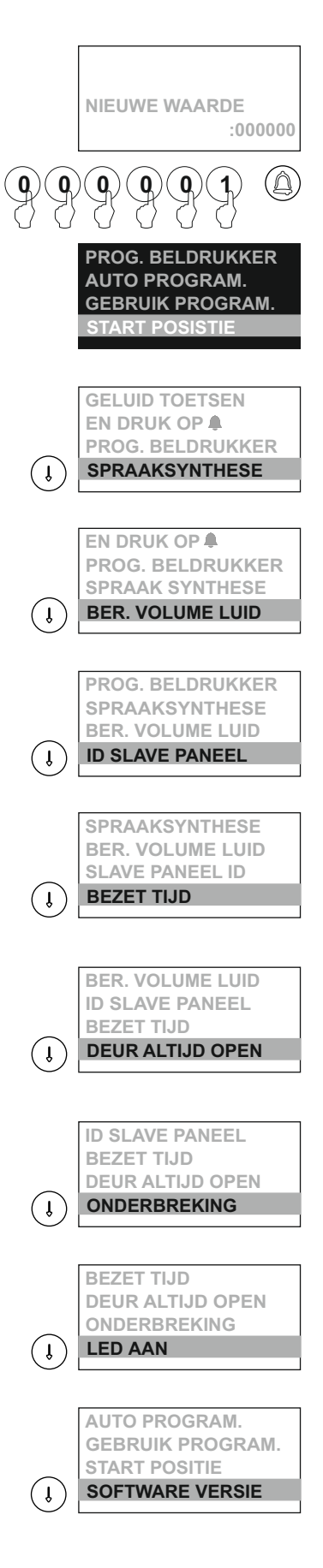

Geef de waarde in waarmee gestart moet worden met programmeren, dit kan zijn, de monitor code indien **INDEX** is gekozen of het huisnummer indien **LEGENDA** is gekozen. Voer de waarde in en druk op de toets om deze waarde op te slaan.

**Opmerking:** Het eerste telefoonboek contact in de **LEGENDA** komt meestal overeen met nummer 1.

*(Voor GTwin systemen geen functie).*

**PROG. BELDRUKKER AUTO PROGRAM. GEBRUIK PROGRAM. 000001**

> Activeren / deactiveren van gesproken berichten op het deurpaneel (hiervoor is de spraaksynthese module VM-GTWIN nodig, zie pag. 10).

*(Alleen beschikbaar voor een Gtwin systeem).*

Activatie voor het aanpassen van het volume van de spraaksynthese (hiervoor is de spraaksynthese module VM-GTWIN nodig, zie pag. 10).

#### *(Alleen beschikbaar voor een Gtwin systeem).*

Aanzetten voor het instellen van een slave deurpaneel met adres (0 of 1). Opmerking: Max. 2 slave deurpanelen op dezelfde multiplexer module, maar deze moeten een ander adres hebben (0 of 1), zie p. 21 'Instellingen' menu.

#### *(Alleen beschikbaar voor een Gtwin systeem).*

Maakt het mogelijk om de gegarandeerde minimale communicatietijd te configureren om BUS bezet te behouden.

Let op: De bezet tijd is aanwezig tijdens de aanbeltijd (max. 60 seconden) en de communicatietijd.

#### *(Alleen beschikbaar voor een Gtwin systeem).*

Stelt de deuropenertoets van de monitor / telefoon in staat om het elektrische slot van het deurpaneel te activeren (zonder dat een oproep, communicatie of automatisch inschakelproces nodig is), als de monitor / telefoon van het appartement zich in dezelfde multiplexer bevindt ( gebouw) als het deurpaneel.

#### *(Alleen beschikbaar voor een Gtwin systeem).*

- Maakt de onderbreking mogelijk tijdens een intercom, spy of zelfoproep door een oproep afkomstig van een deurpaneel.
- **Opmerking:** De parameter **"onderbreking"** moet in alle in het systeem aanwezige deurpanelen hetzelfde worden ingesteld!

#### *(Alleen beschikbaar voor een Gtwin systeem).*

Activeren / deactiveren van de camera led's tijdens oproep of communicatie proces.

#### *(Alleen beschikbaar voor een Gtwin systeem).*

Geeft de versie van de display module weer.

*Menu systeeminstellingen* **Vervolg van vorige pagina**

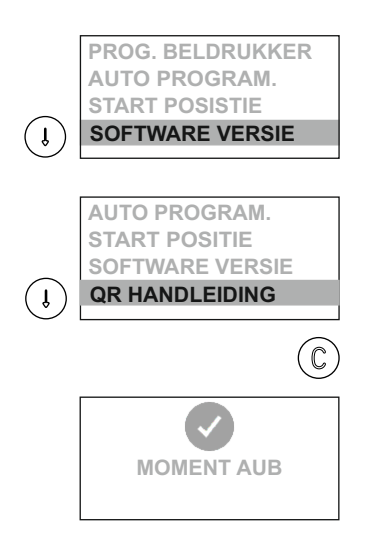

Geeft de software versie weer van het codepaneel.

Hiermee kan de QR code getoond worden om de handleiding te downloaden. Druk op de toets om de QR code weer te geven. Scan deze om de link naar de website te krijgen.

Om wijzigingen op te slaan druk op de toets $\circled{c}$ .

#### *Mode automatisch programmeren van monitoren en deurtelefoons (Plus en Vista):*

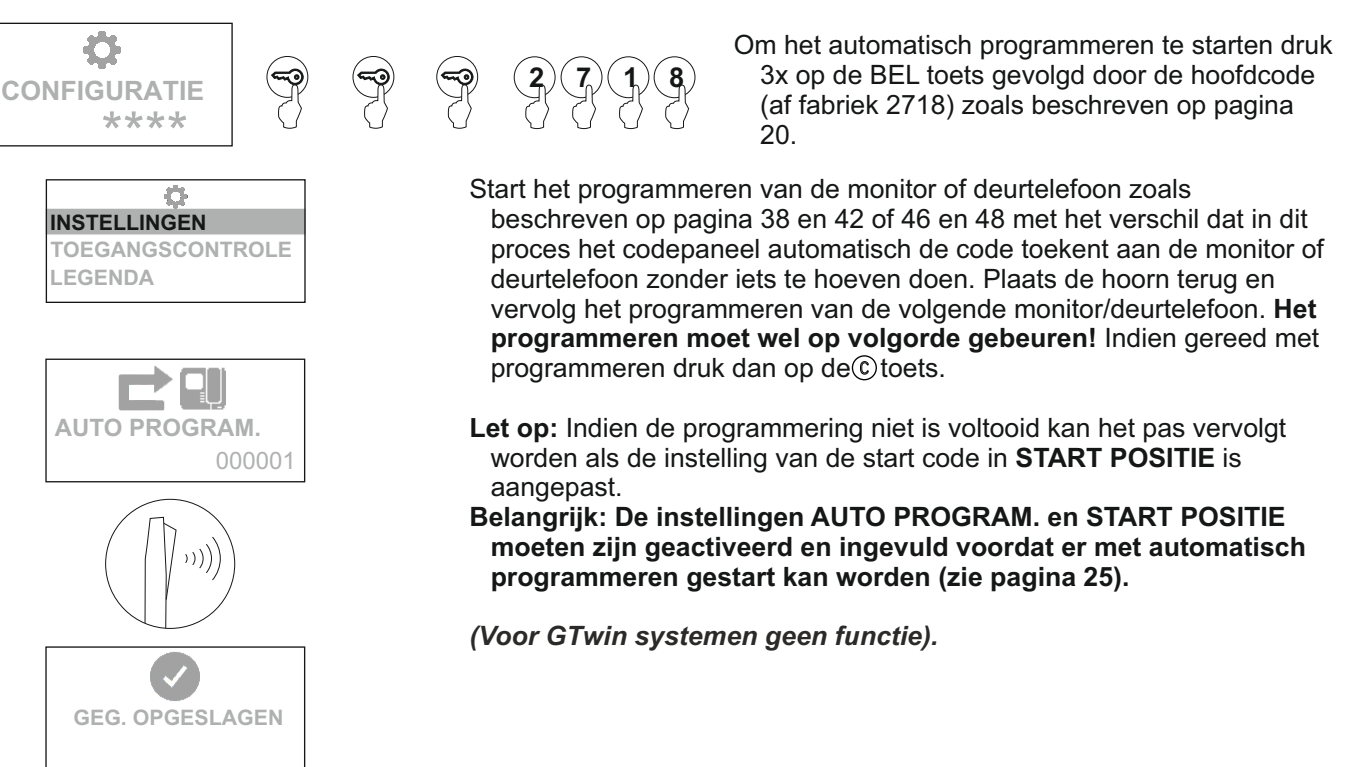

### *Menu toegangscontrole*

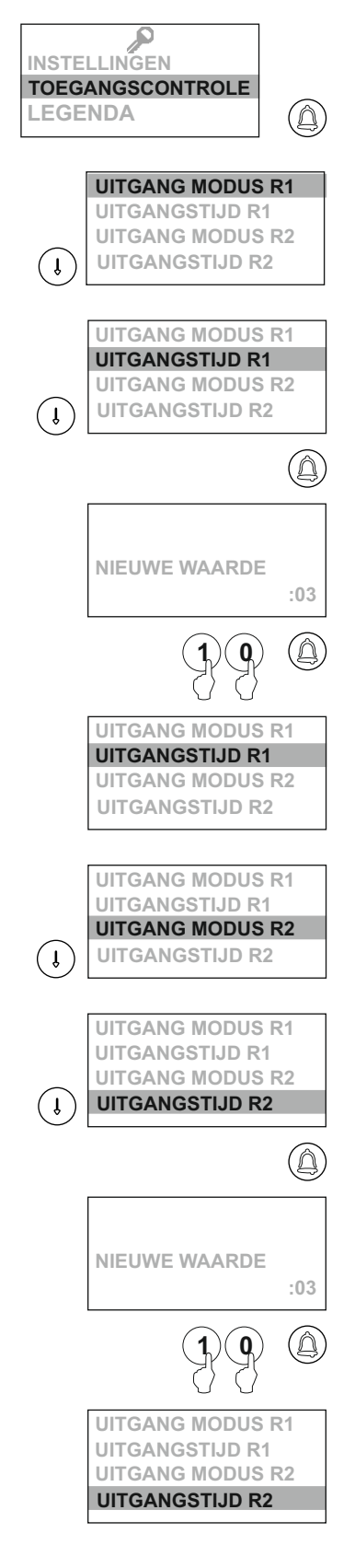

Om toegang te krijgen tot het menu **TOEGANGSCONTROLE** volg de stappen als beschreven op pagina 17 en druk op de toets als de tekst **TOEGANGSCONTROLE** oplicht.

Bepaalt het gedrag van relais 1 (welke zich bevindt in de N3301/AL) deze kan als **PULS** of **STABIEL** reageren. Om te wijzigen druk op toets (4).

Bepaalt de tijd in seconden van relais 1 (welke zich bevindt in de N3301/AL), om actief te zijn indien het relais als **PULSE** is ingesteld. Er kan een tijd tussen de 01 en 99 seconden worden ingesteld. Om de tijd te wijzigen druk op de toets en de tekst **NIEUWE WAARDE** zal verschijnen. Voer de nieuwe waarde in en druk op toets  $\circledA$  om de waarde op te slaan. Indien vooraf op de toets $@$ wordt gedrukt zal de waarde niet worden opgeslagen.

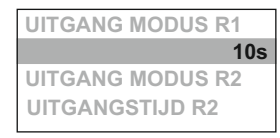

Bepaalt het gedrag van relais 2 (welke zich bevindt in de N3301/AL) of deze als **PULS** of **STABIEL** reageert. Om te wijzigen druk op toets ...

Bepaalt de tijd in seconden van relais 2 (welke zich bevindt in de N3301/AL) om actief te zijn indien het relais als **PULSE** is ingesteld. Er kan een tijd tussen de 01 en 99 seconden worden ingesteld. Om de tijd te wijzigen druk op de toets en de tekst **NIEUWE WAARDE** zal verschijnen. Voer de nieuwe waarde in en druk op toets (4) om de waarde op te slaan. Indien vooraf op de toets Cwordt gedrukt zal de waarde niet worden opgeslagen.

**UITGANG MODUS R2 10s UITGANG MODUS R1 UITGANGSTIJD R1**

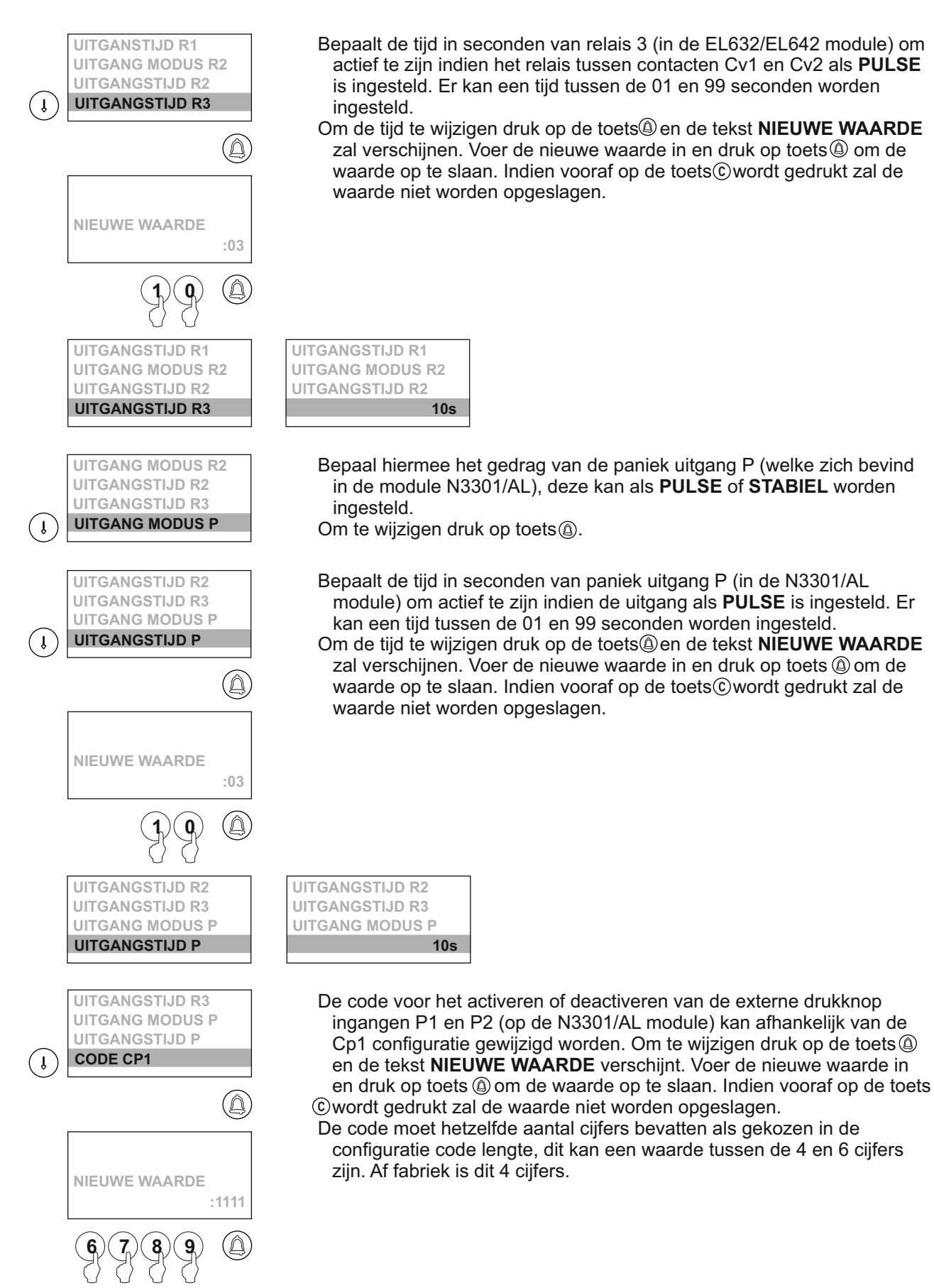

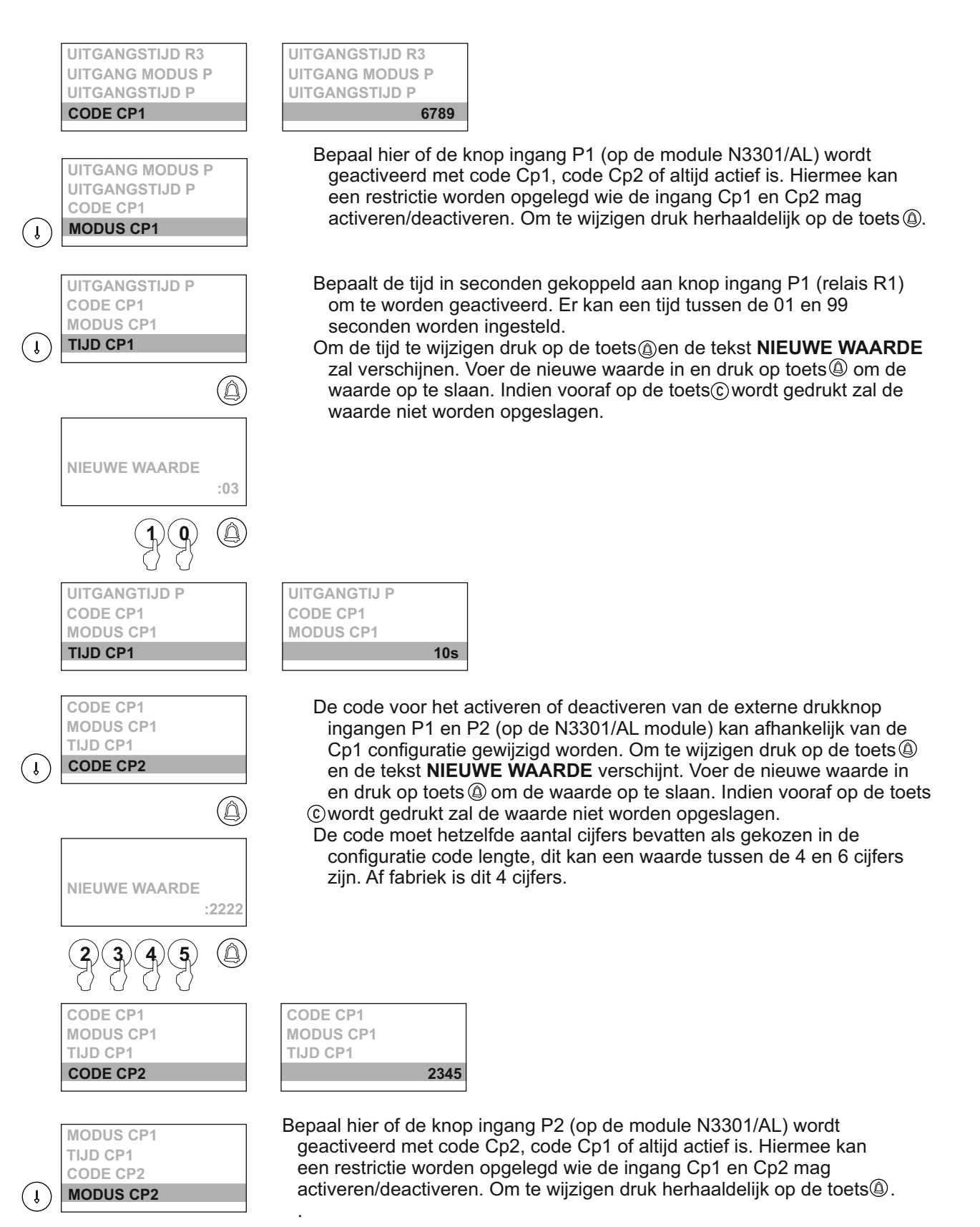

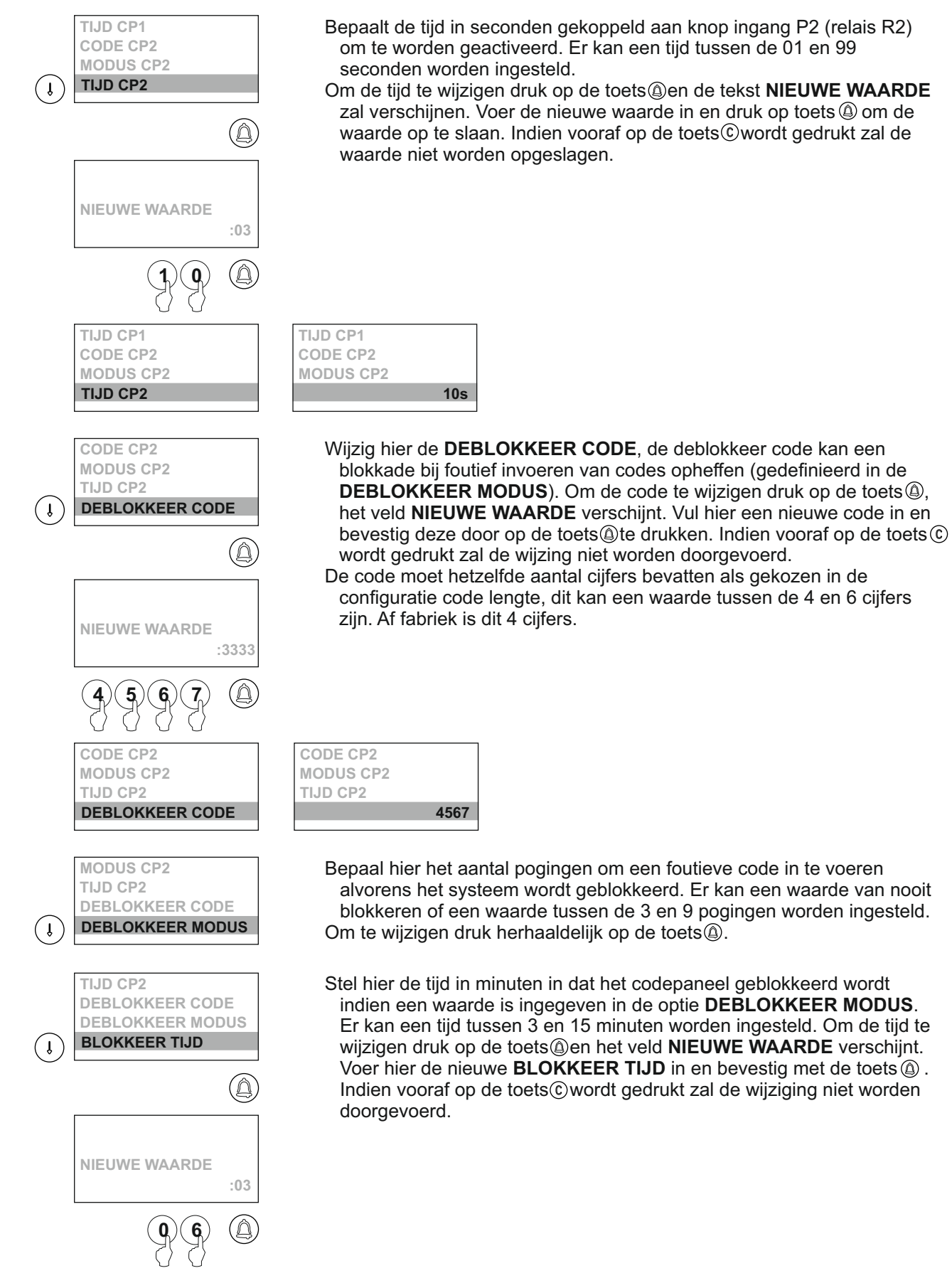

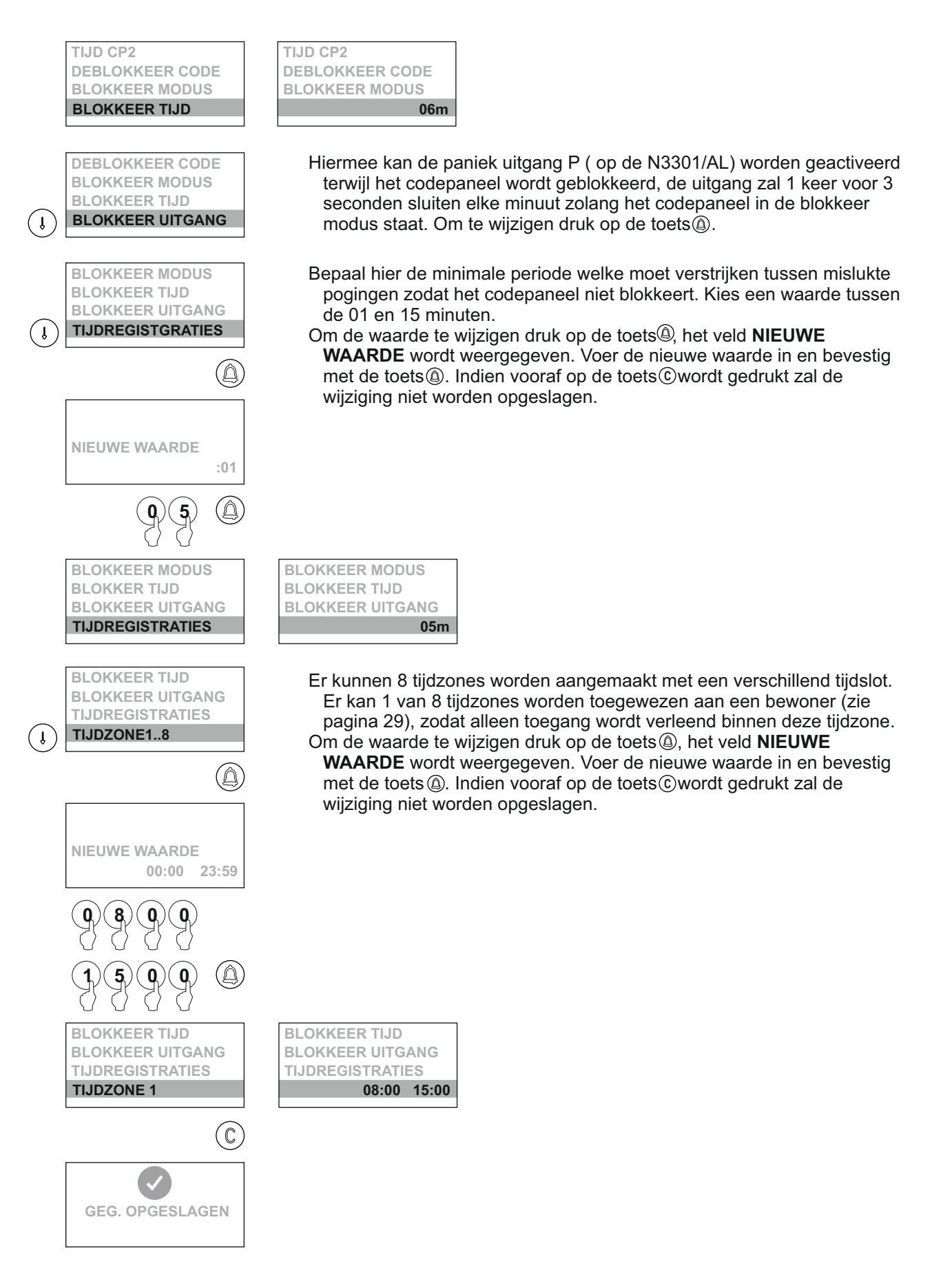

#### *Menu legenda (telefoonboek)*

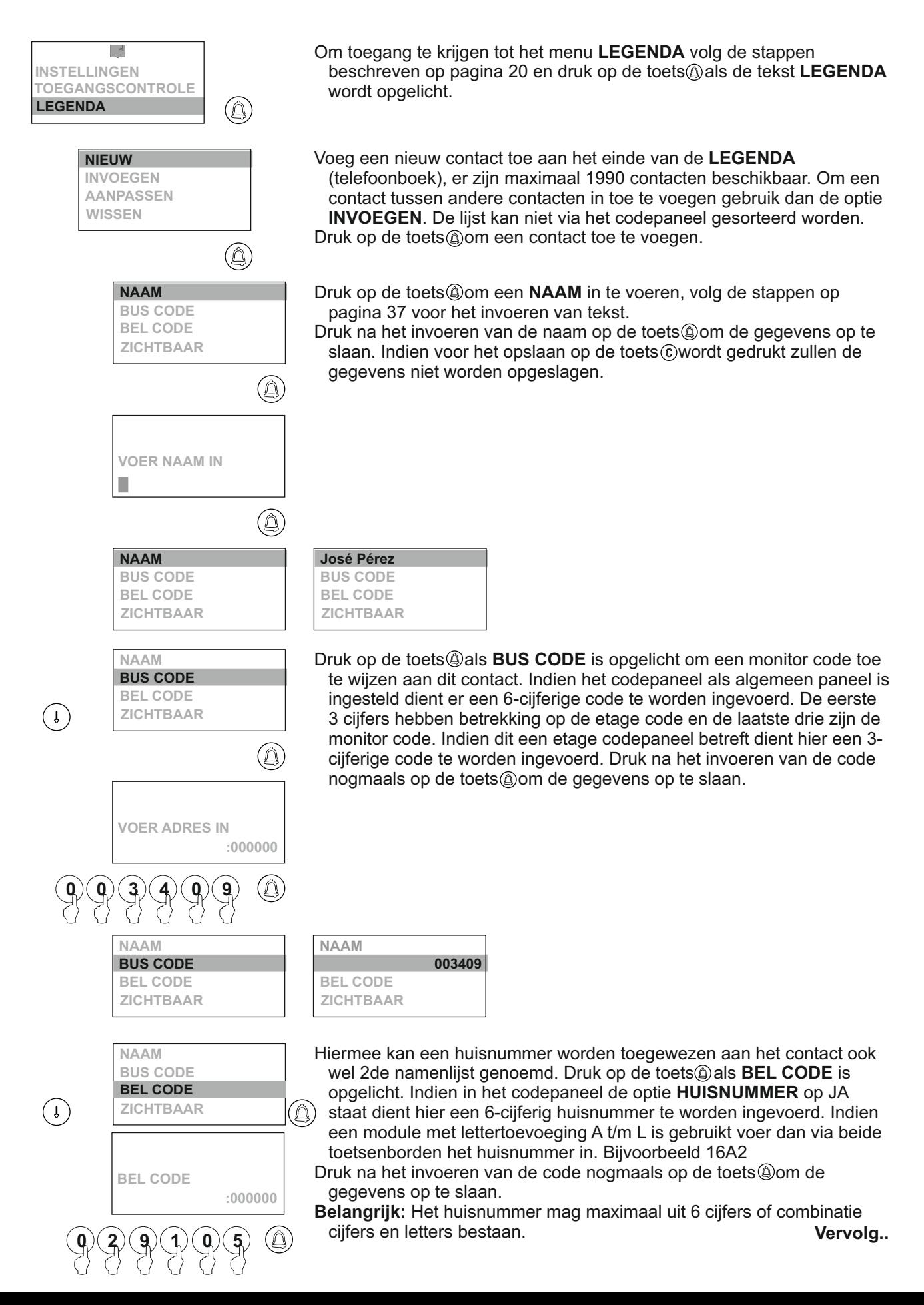

#### *Menu legenda (telefoonboek):* **Vervolg van vorige pagina**

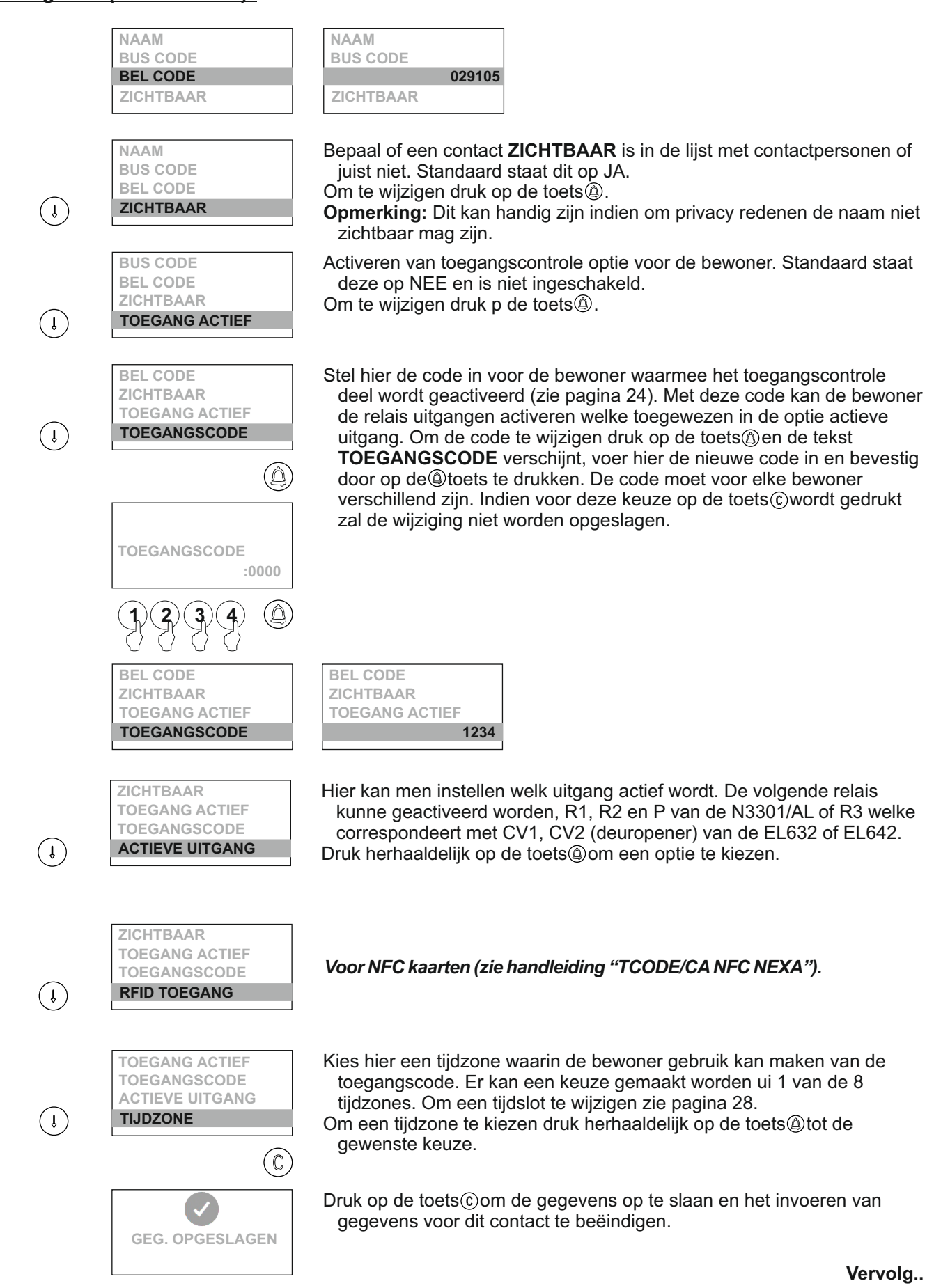

*Menu legenda (telefoonboek):* **Vervolg van vorige pagina**

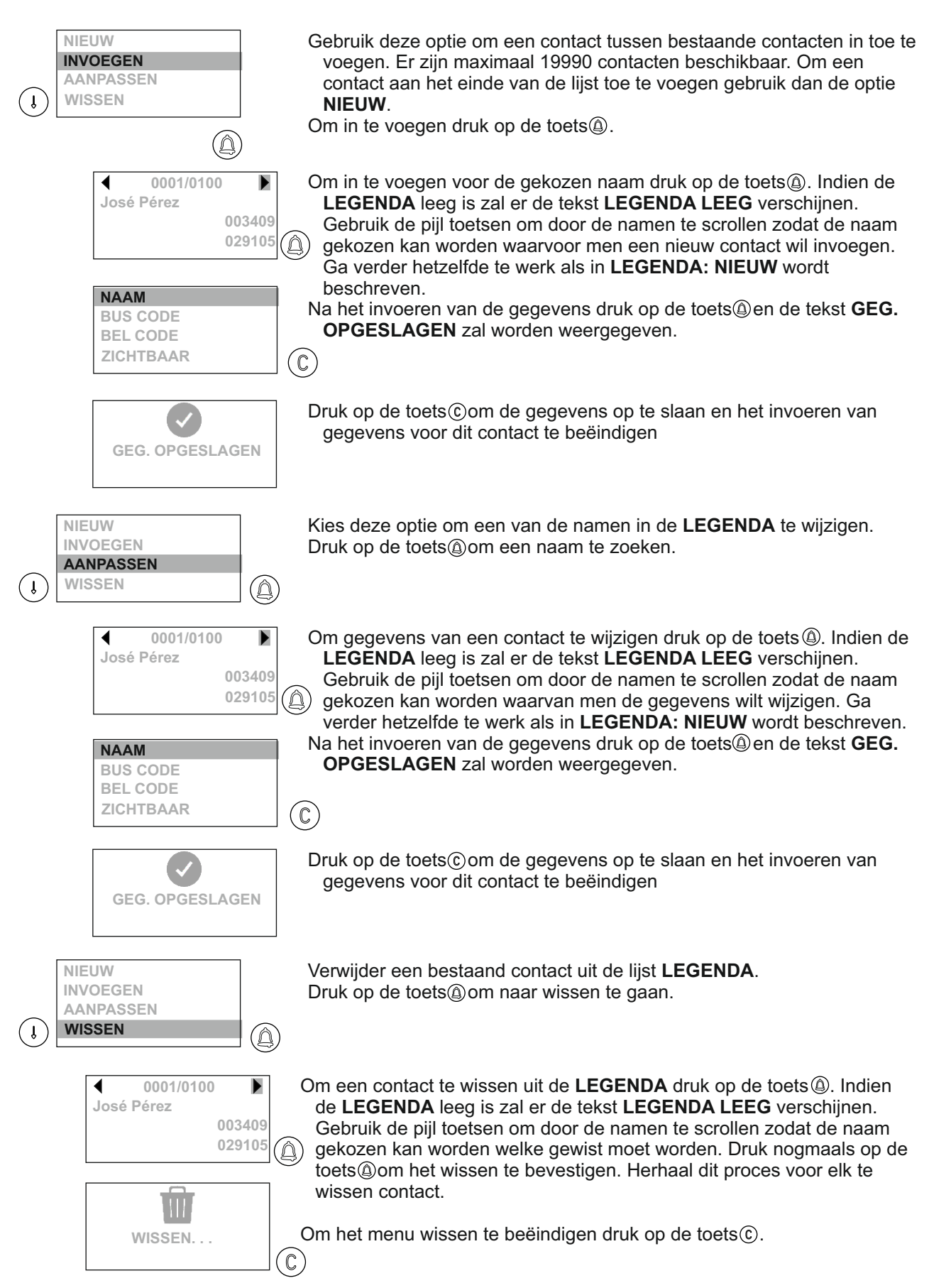

#### *Menu legenda (telefoonboek):* **Vervolg van vorige pagina**

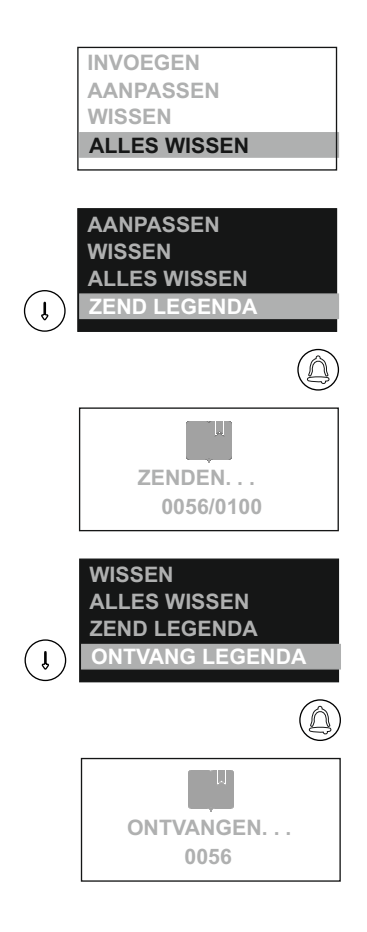

Verwijder alle contacten uit de LEGENDA. Druk op de toets om het wissen te starten. Hierna verschijnt de tekst **BEVESTIG WISSEN**. Druk op de toets  $\circled{2}$ om alles te wissen en druk op de toets  $\circled{2}$ om terug te keren.

**Let op:** Eenmaal gewist kunnen gegevens niet hersteld worden.

**AANPASSEN** Hiermee kunnen alle gegevens uit de **LEGENDA** naar een ander codepaneel worden gezonden. Voordat er wordt begonnen met zenden dient eerst het ander codepaneel op **ONTVANGEN** te staan, zie volgende paragraaf. Om te beginnen met zenden druk op de toets  $\circledA$ . Het display zal nu de tekst **ZENDEN** weergeven en het aantal records dat verzonden is. Na deze uitvoering zal het codepaneel het instellingen menu verlaten.

> Ontvangen van de **LEGENDA** gegevens uit een ander codepaneel. Stel het paneel in op ontvangen en selecteer op het andere paneel de optie zenden, zie hierboven. Druk nu op de toets ...

Voordat de **LEGENDA** wordt ontvangen zal het paneel eerst de **LEGENDA** wissen en zal de tekst **WISSEN** verschijnen. Nadat de **LEGENDA** compleet ontvangen is zal het codepaneel het menu instellingen verlaten.

**BELANGRIJK:** Het ontvangen en zenden van de **LEGENDA** kan alleen tussen twee panelen. Stel dus NIET meer codepanelen in op zenden of ontvangen. Tijdens de overdracht is het mogelijk dat ander apparatuur willekeurig functies uitsturen (bellen, deuropenen, etc) dit is geen afwijking.

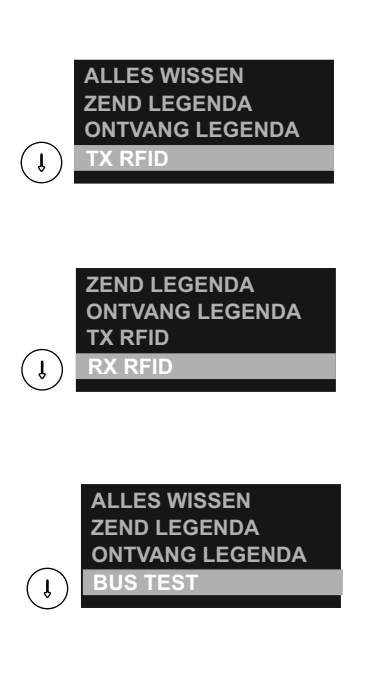

*Voor 'RFID' optie, zie handleiding "TCODE/CANFC NEXA".*

*Voor 'RFID' optie, zie handleiding "TCODE/CANFC NEXA".*

**ALLES WISSEN** Hiermee is het mogelijk om een test uit te voeren van de monitoren/derutelefoons vanuit de contacten/legenda. De legenda wordt doorlopen en er wordt een signaal naar de toestellen gestuurd, indien een toestel niet actief zal er **NIET GEVONDEN** boven staan en kan de test vervolgt worden. Noteer de foutieve contacten. Druk op de toets om het proces te starten.

### *Namen bewerken via het toetsenbord:*

Voor het invoeren of bewerken van tekst tijdens het programmeren, gebruik de toetsen als onderstaand. Het maximaal aantal karakters per regel is 16. Het invoeren van de karakters gebeurt via het **cijfer** toetsenbord en **niet** met het alfanumerieke (N3301/A) toetsenbord A t/m L indien aanwezig: Druk herhaaldelijk op de toets overeenkomstig de karakter welke nodig is totdat het gewenste teken in het scherm staat.

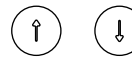

Met de pijl toetsen kan men langs de tekst bewegen.

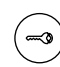

Gebruik de sleuteltoets om een karakter boven de cursor te verwijderen. De overige tekens worden 1 plaats naar achter gezet.

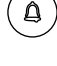

Gebruik de bel toets (OK) om de ingevoerde tekst te bevestigen. Op het display verschijnt de tekst **GEG. OPGESLAGEN**

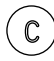

Gebruik de C toets (CANCEL/ANNULEREN) om het bewerken/invoeren te annuleren. Wijzigingen zullen niet worden opgeslagen.

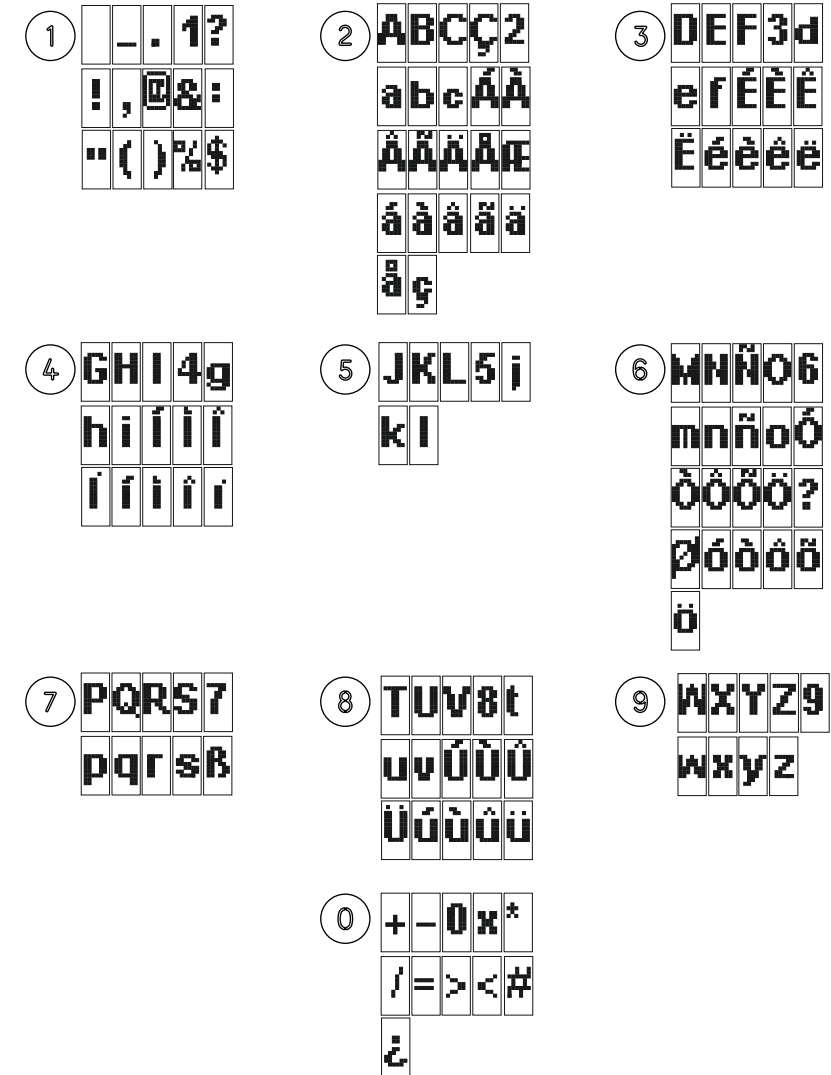

#### *Snel bladeren door de legenda:*

Om snel vooruit te bladeren door de legenda (het telefoonboek) en niet telkens snel op de pijltoetsen moet drukken kan er door na op de pijl een cijfer in te drukken grotere sprongen gemaakt worden. Als het getal 0 wordt gekozen zal er een sprong van 10 stappen genomen worden tot de 100 posities zijn genomen.

 $\hat{\mathbf{I}}$ 5

Er worden 5x 5 sprongen gemaakt.

Het snel zoeken kan ook andersom met de pijl NEER. Hiermee zal men terug bladeren.

### **PROGRAMMEREN VAN DE MONITOREN**

#### *Programmeren van Tekna Plus SE monitoren:*

Als het een algemeen deurpaneel in een wooncomplex is, programmeer dan de monitoren alleen vanaf hun etagedeurpanelen, zoals aangegeven in de meegeleverde handleidingen.

Als het een deurpaneel is in een wooncomplex of een deurpaneel voor een enkel gebouw, programmeer dan de monitoren zoals hieronder weergegeven.

**Belangrijk:**Om deze programmering uit te voeren, moeten de SW2 DIP-schakelaars van de monitor op **UIT** staan.

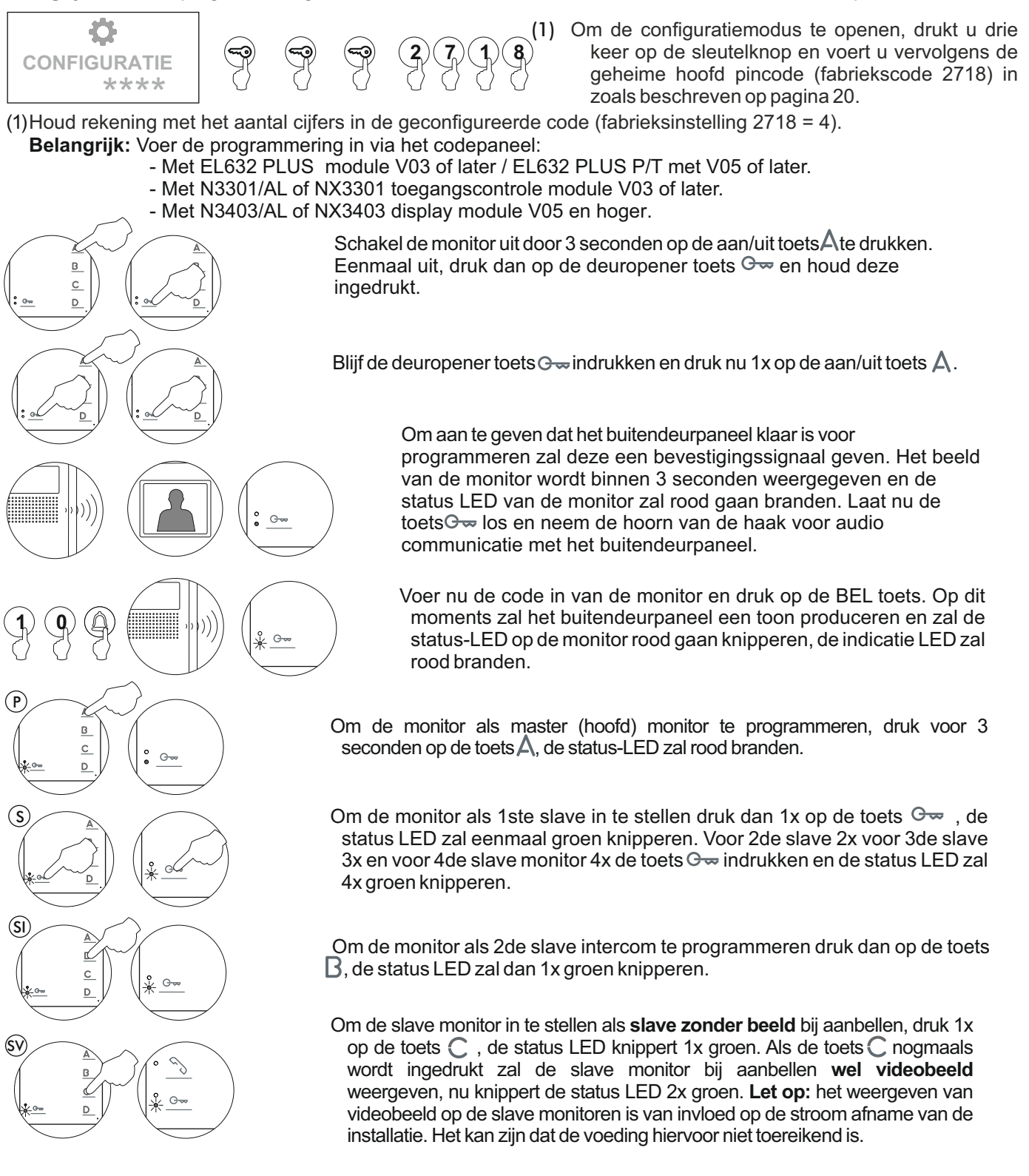

**1 0**

Controleer de programmering door uit de programmeerstand te gaan en aan te bellen. Programmeer andere monitoren op dezelfde wijze. Druk na het programmeren enkele keren op de  $\odot$  toets.

### **PROGRAMMEREN VAN DE MONITOREN**

#### *Programmeren van Tekna R5 Col SU-R5 monitoren:*

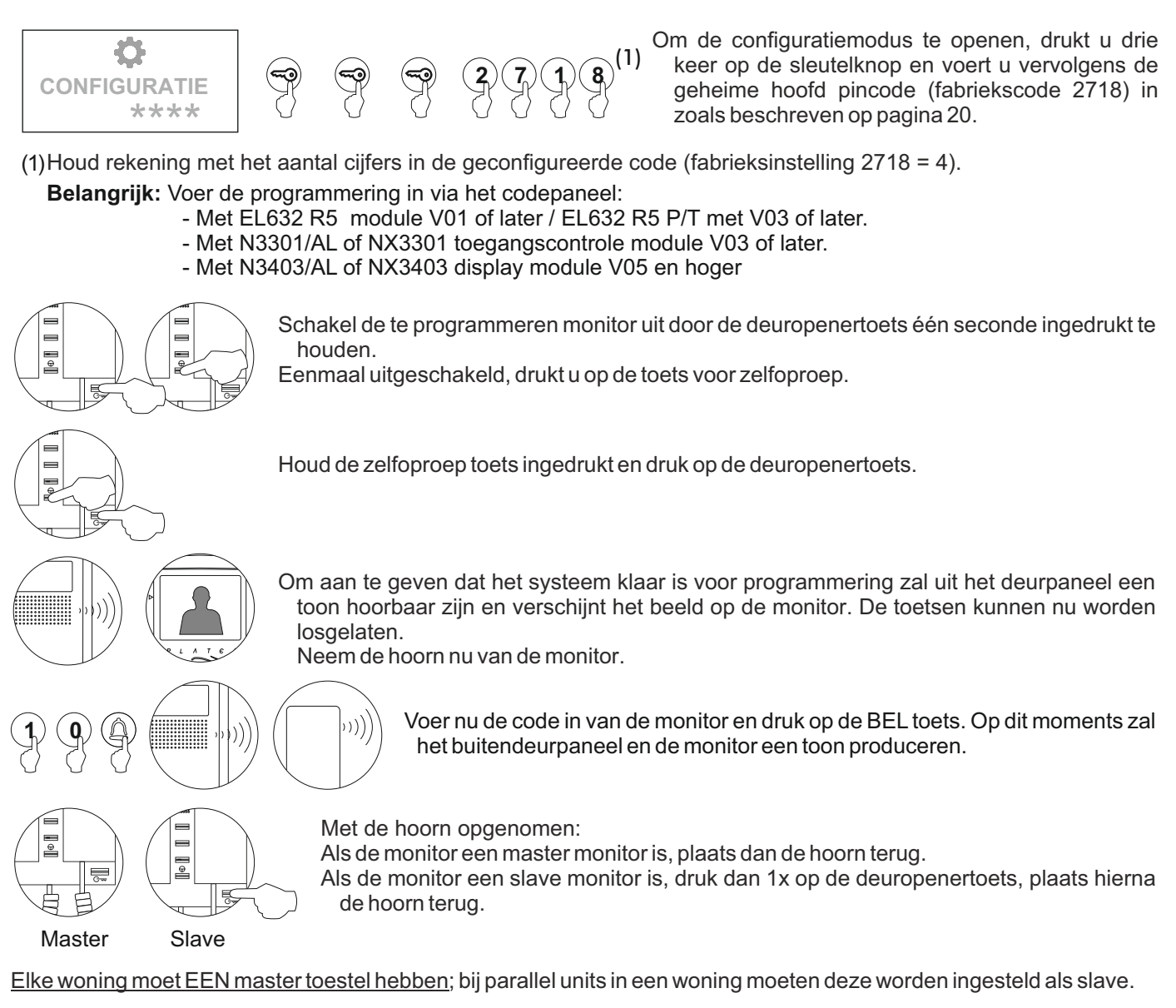

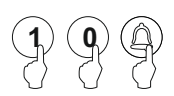

Controleer de programmering door uit de programmeerstand te gaan en aan te bellen. Programmeer andere monitoren op dezelfde wijze.

Druk na het programmeren enkele keren op de C toets.

#### BELANGRIJK:

Als er in de installatie een CD-PLUS/R5 converter zit met codepaneel of portiersmodule, dan moeten de programmeer codes van de monitoren tussen de 1 en 250 zijn. Om het voor de gebruiker gemakkelijker te maken om te bellen, kan een andere parallelle code worden toegewezen in een 2e toewijzingstabel.

### **PROGRAMMEREN VAN DE MONITOREN / TELEFOONS**

### *Programmeren van de monitoren (Tekna Gtwin/ Tekna-HF Gtwin & Tekna-S Gtwin) & telefoon T-5924):*

De toestel codes van de Gtwin monitoren en telefoons worden ingesteld via de SW1 dip-schakelaar, die zich aan de achterkant van de monitor en in de telefoon bevindt.

Stel een code in tussen de 0 en 126, houd rekening met het volgende:

- In een streng/multiplexer mogen geen verschillende huisnummers met dezelfde code voorkomen.

- Indien monitoren/telefoons in dezelfde woning zitten moeten deze dezelfde code hebben en zijn ingesteld als Master/Slave.

- De toestelcodes in een streng moeten opvolgend zijn.

§ Om de gewenste code in te stellen, gebruik dip-schakelaars 2 tot 8 (8=laagste (getal 1) en 2 = hoogste (getal 64)) Dip-schaklaar 1 moet op UIT staan.

Voor meer informatie, zie "TGtwin Installatie Handleiding (Cod. 50122345)".

De SW2 dip-schakelaar bevindt zich aan de achterkant van de monitor of in de telefoon, dit om de monitor / telefoon in te stellen als master (INT0) of slave 1 (INT1), slave 2 (INT2) of slave 3 (INT3):

> **SW2 DIP-SCHAKELAAR:** ON ON ON | on<br>|00 Im 60 llol II lioi 1 2 1 2 1 2 1 2  $\overline{(\ast)}$  into INT 1 INT 2 INT 3

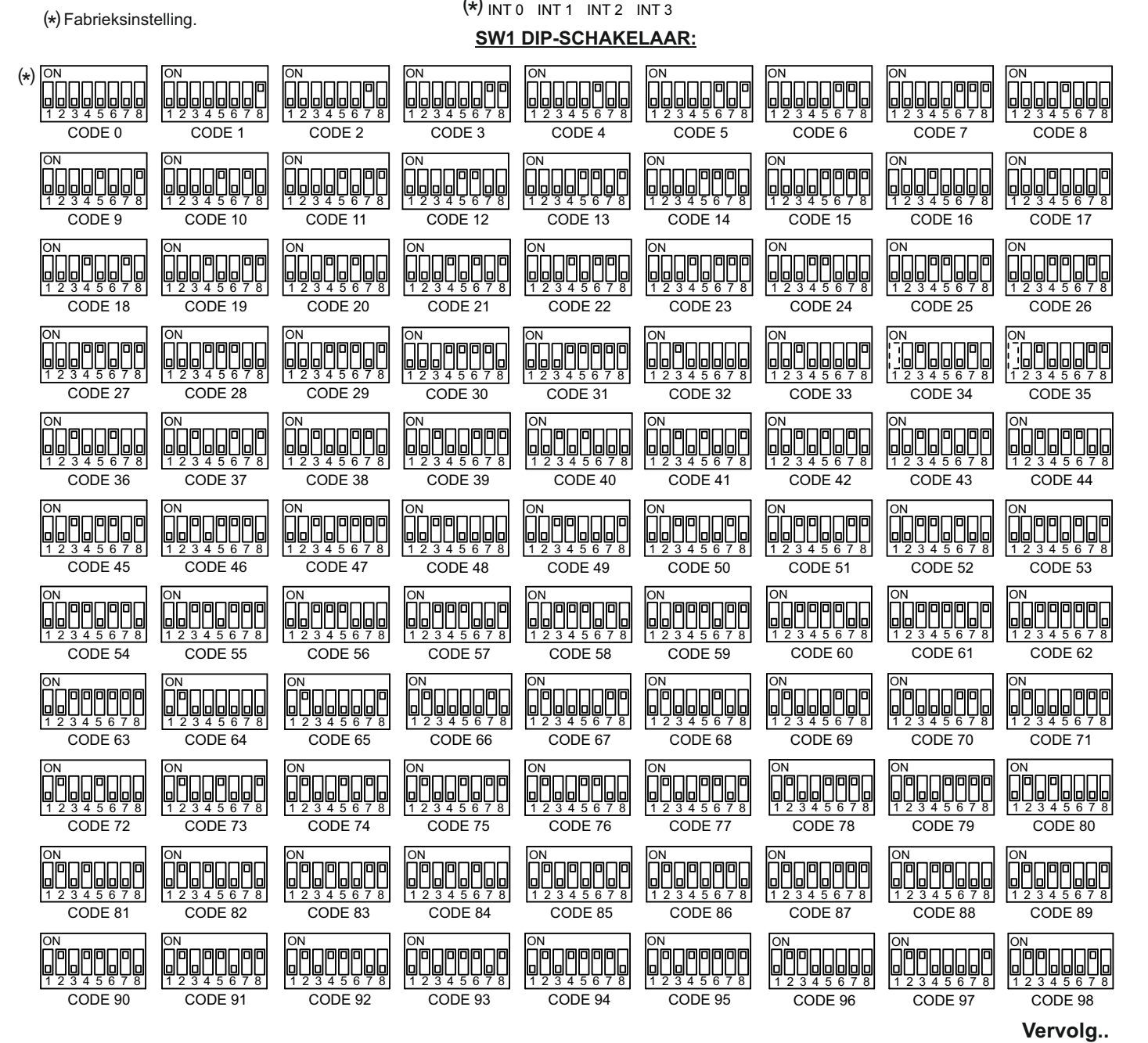

### **PROGRAMMEREN VAN DE MONITOREN / TELEFOONS**

**Van vorige pagina**

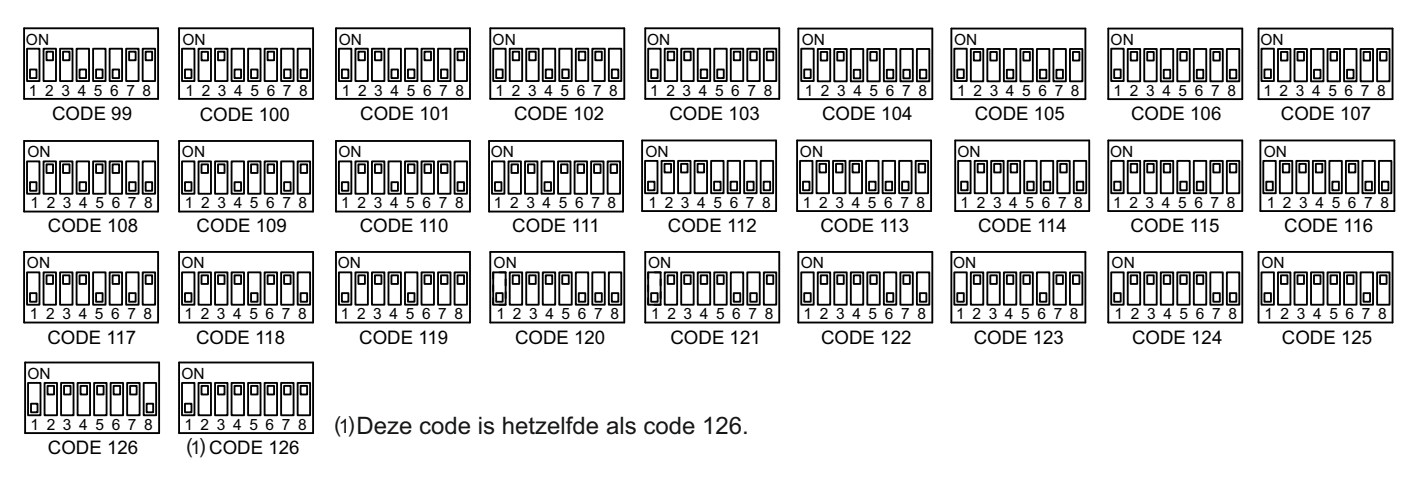

#### **Plaats een oproep naar de monitor/ telefoon om te controleren of de programmering juist is.**

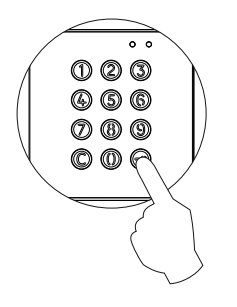

Een monitor/ telefoon geconfigureerd met code 10:

Voer de code in van de monitor / telefoon, gevolgd door de BEL toets.

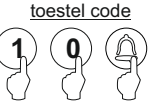

Let op: bij een voorgeprogrammeerd codepaneel met huisnummers, voer dan het huisnummer in, de code is te vinden in de dip-schakelaar lijst bij de tekening hoort.

Stel de andere monitoren / telefoons in op dezelfde manier en test deze.

#### **Een oproep plaatsen vanaf een algemeen deurpaneel:**

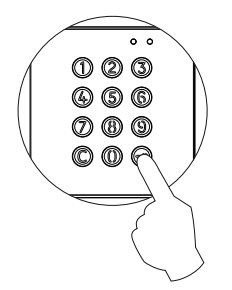

een monitor / telefoon ingesteld met toestel code 10 in een gebouw met multiplexers en de multiplexer op (gebouw / multiplexer) 1 en geen crosslist aan:

Voer de multiplexercode en toestelcode van de te bellen monitor/telefoon in, gevolgd door de bel toets.

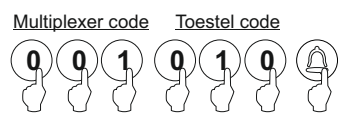

Opmerking: De oproepcode van een algemeen voordeurpaneel bestaat uit de multiplexercode + de code van het te programmeren appartement:

Multiplexer: 0 - 31 Appartement:0 - 126

### **PROGRAMMEREN VAN DE TELEFOONS**

#### *Programmeren van de T-540 Plus SE telefoon:*

Als het een algemeen deurpaneel in een wooncomplex is, programmeer dan de monitoren alleen vanaf hun etagedeurpanelen, zoals aangegeven in de meegeleverde handleidingen.

Als het een deurpaneel is in een wooncomplex of een deurpaneel voor een enkel gebouw, programmeer dan de monitoren zoals hieronder weergegeven.

**Belangrijk:**Om deze programmering uit te voeren, moeten de Sw1 DIP-schakelaars van de monitor op **UIT** staan.

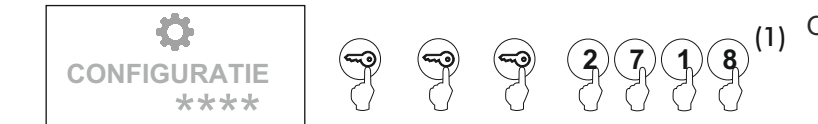

Om de configuratiemodus te openen, drukt u drie keer op de sleutelknop en voert u vervolgens de geheime hoofd pincode (fabriekscode 2718) in zoals beschreven op pagina 20.

**Belangrijk:** Voer de programmering in via het codepaneel: (1)Houd rekening met het aantal cijfers in de geconfigureerde code (fabrieksinstelling 2718 = 4).

- Met EL632 PLUS module V03 of later / EL632 PLUS P/T met V05 of later.
	- Met N3301/AL of NX3301 toegangscontrole module V03 of later.
	- Met N3403/AL of NX3403 display module V05 en hoger.

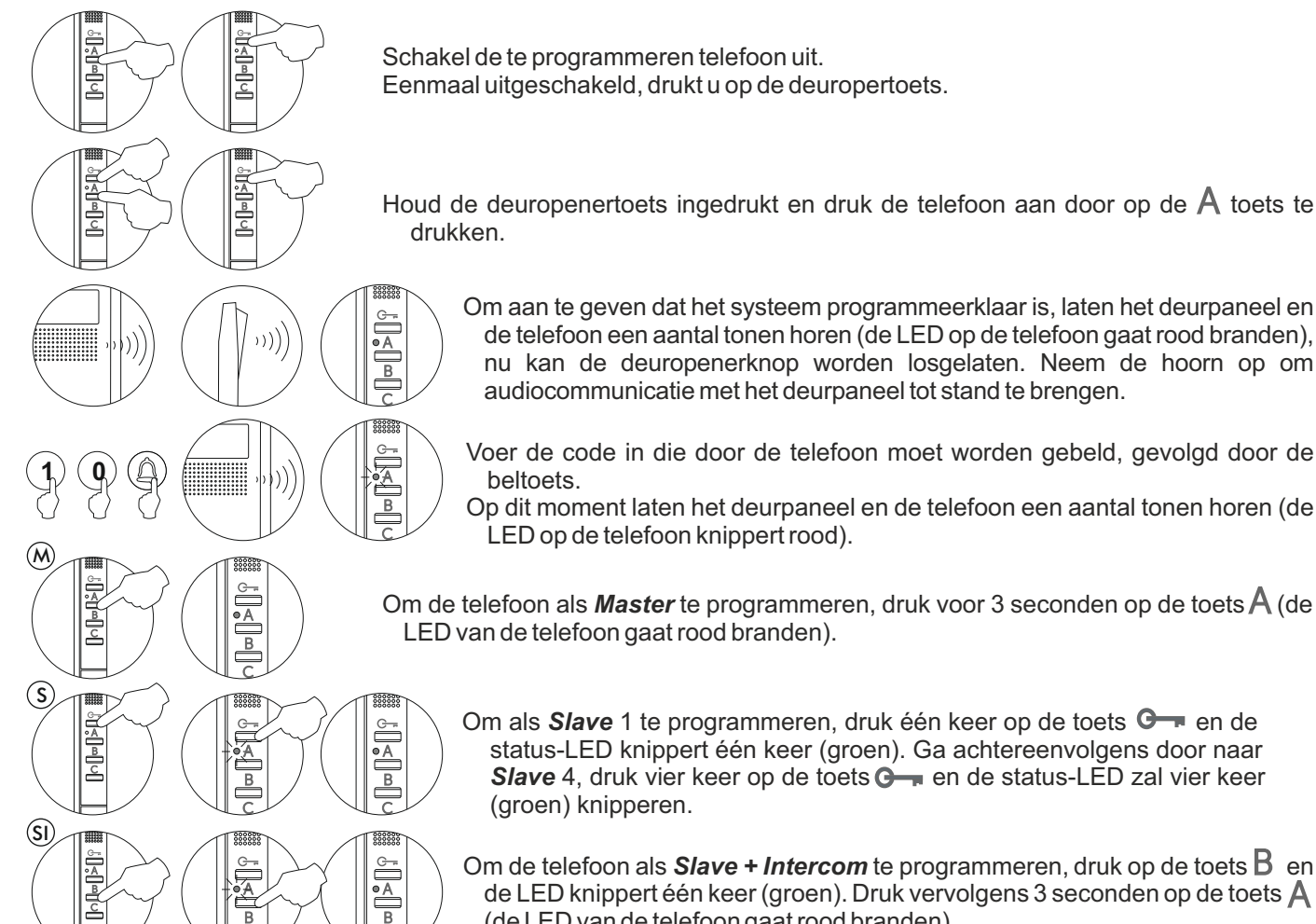

Om aan te geven dat het systeem programmeerklaar is, laten het deurpaneel en de telefoon een aantal tonen horen (de LED op de telefoon gaat rood branden), nu kan de deuropenerknop worden losgelaten. Neem de hoorn op om

Voer de code in die door de telefoon moet worden gebeld, gevolgd door de beltoets.

Op dit moment laten het deurpaneel en de telefoon een aantal tonen horen (de LED op de telefoon knippert rood).

Om de telefoon als **Master** te programmeren, druk voor 3 seconden op de toets **A** (de LED van de telefoon gaat rood branden).

Om als **Slave** 1 te programmeren, druk één keer op de toets  $\mathbb{G}_{\mathbb{F}}$  en de status-LED knippert één keer (groen). Ga achtereenvolgens door naar **Slave** 4, druk vier keer op de toets  $\overline{O}$  en de status-LED zal vier keer (groen) knipperen.

Om de telefoon als *Slave + Intercom* te programmeren, druk op de toets **B** en de LED knippert één keer (groen). Druk vervolgens 3 seconden op de toets  $\mathsf A$ (de LED van de telefoon gaat rood branden).

Elke woning moet EEN master toestel hebben; bij parallel units in een woning moeten deze worden ingesteld als slave.

Controleer de programmering door uit de programmeerstand te gaan en aan te bellen. Programmeer andere telefoons op dezelfde wijze.

Druk na het programmeren enkele keren op de C toets.

### **PROGRAMMEREN VAN DE TELEFOONS**

#### *Programmeren van T-530 R5 SU-R5 telefoons:*

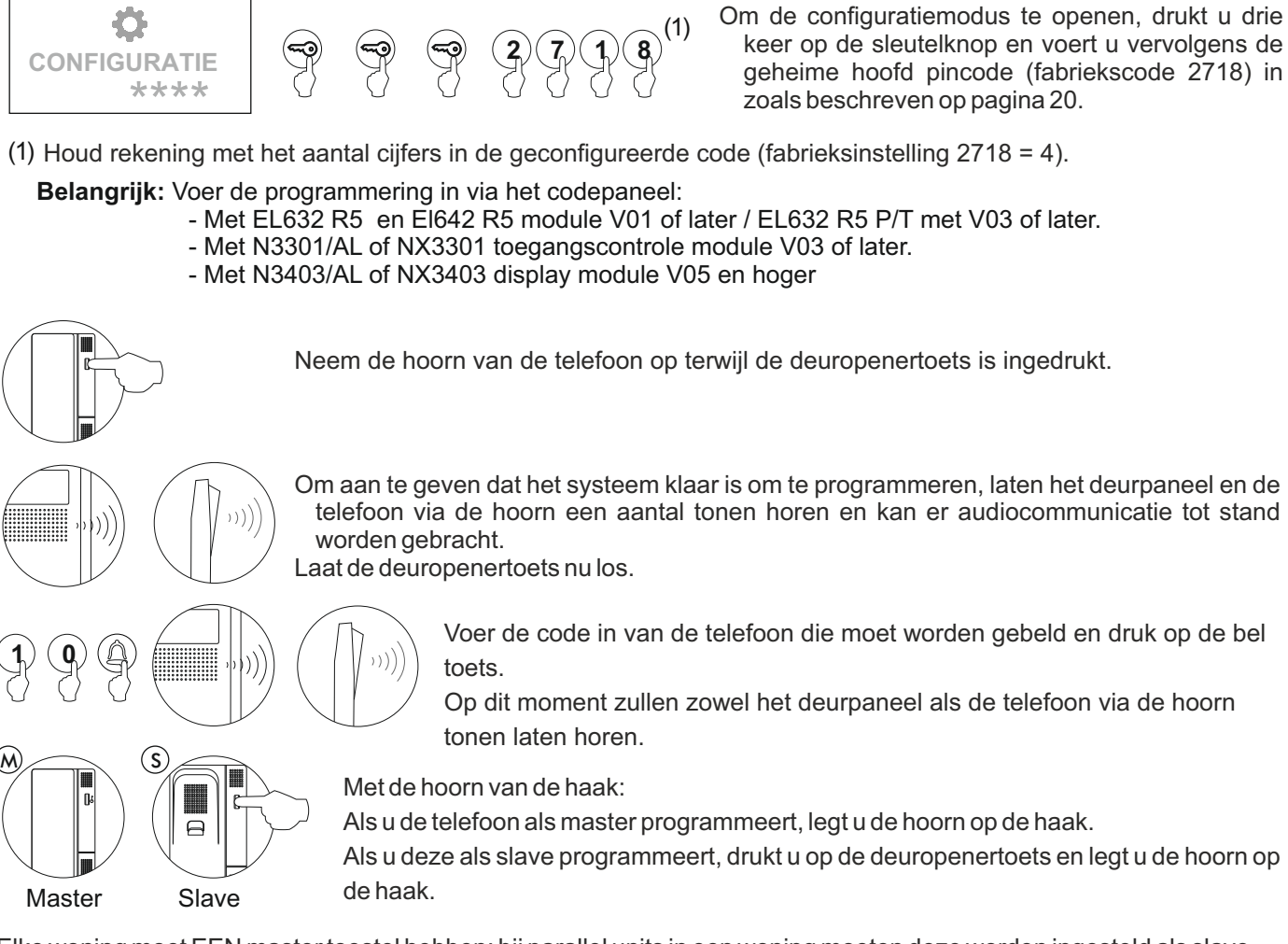

Elke woning moet EEN master toestel hebben; bij parallel units in een woning moeten deze worden ingesteld als slave.

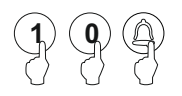

Controleer de programmering door uit de programmeerstand te gaan en aan te bellen. Programmeer andere monitoren op dezelfde wijze.

Druk na het programmeren enkele keren op de C toets.

#### BELANGRIJK:

Als er in de installatie een CD-PLUS/R5 converter zit met codepaneel of portiersmodule, dan moeten de programmeer codes van de monitoren tussen de 1 en 250 zijn. Om het voor de gebruiker gemakkelijker te maken om te bellen, kan een andere parallelle code worden toegewezen in een 2e toewijzingstabel.

#### *Gecombineerde deurpanelen Nexa Modulair / Nexa Inox:*

Apparatuur en digitale deurvideo installatie. De toegangscontrole module dient verbonden te worden met de module EL632/Plus of EL642/Plus door middel van de meegeleverde kabel NEXABUS. Zie pagina 17 om de verbinding te controleren.

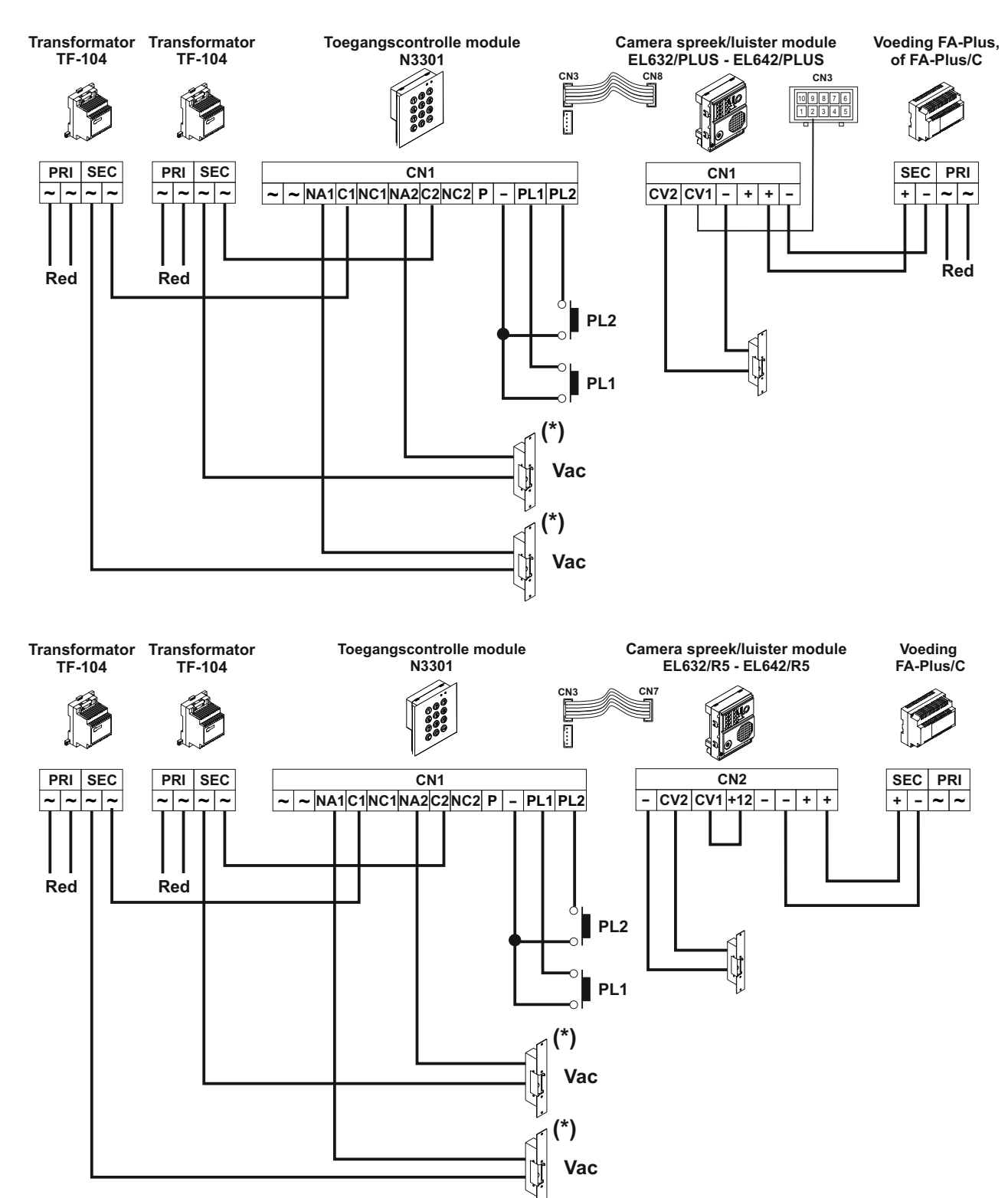

#### **BELANGRIJK:**

(\*) Gebruik de Varistor welke meegeleverd wordt indien wisselspannings (ac) deuropeners geplaatst worden. Sluit de varistor direct aan op de deuropener.

De draden met wisselspanning mogen niet door dezelfde kabel van de intercom lopen!

**Vervolg van vorige pagina**

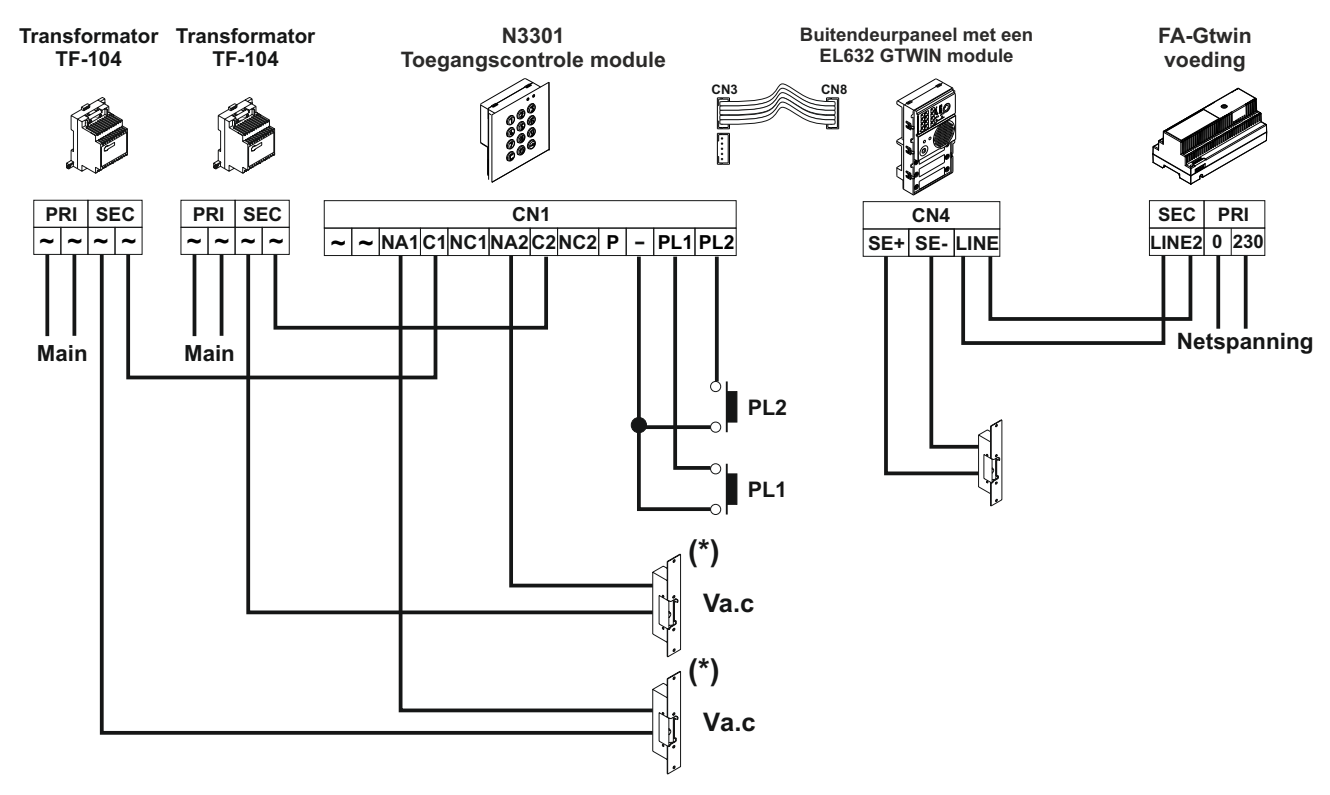

(\*) Gebruik de Varistor welke meegeleverd wordt indien wisselspannings (ac) deuropeners geplaatst worden. Sluit de varistor direct aan op de deuropener

#### *Deurvideo installatie met coax kabel:*

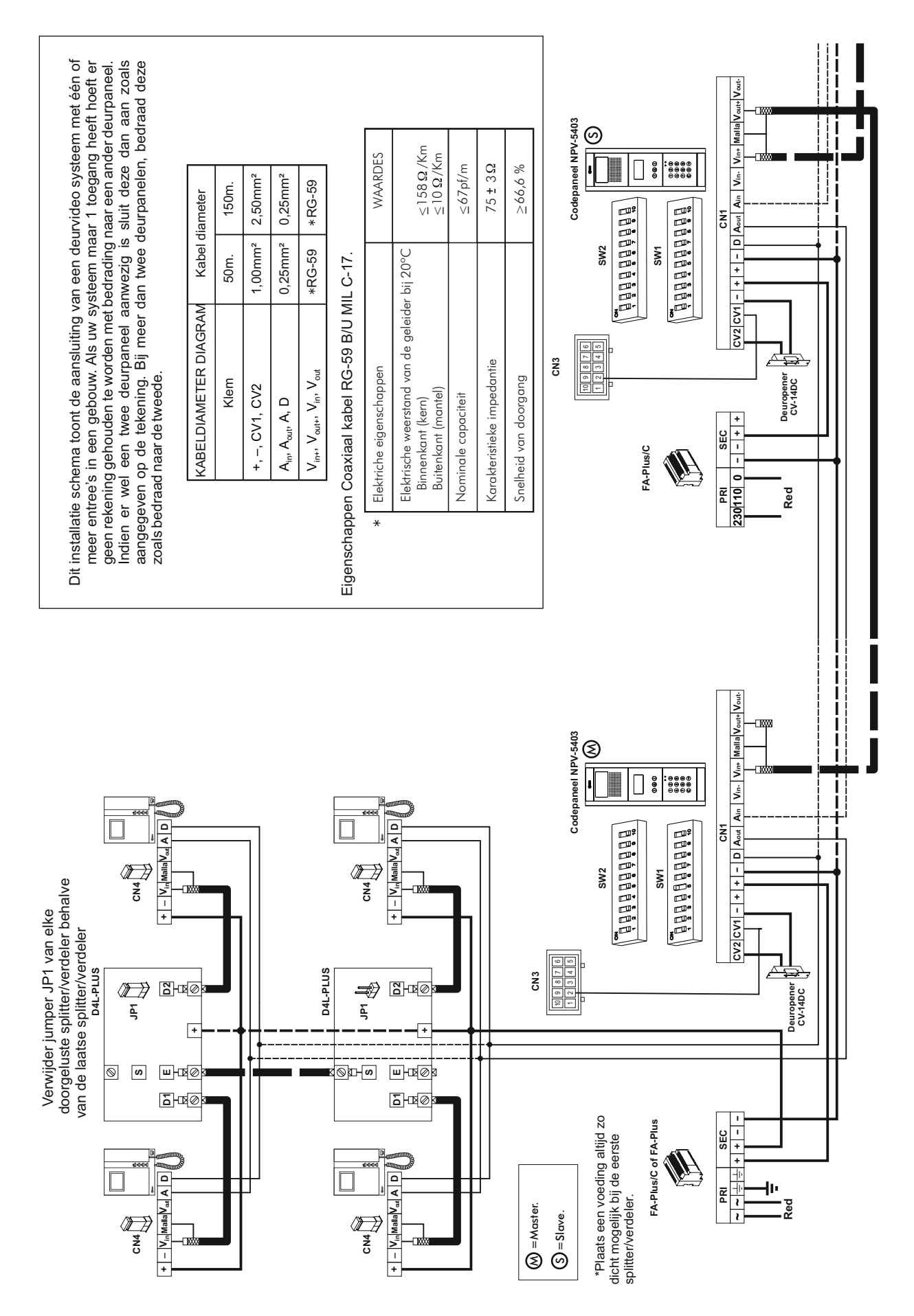

#### *Deurvideo installatie met twisted pair bekabeling:*

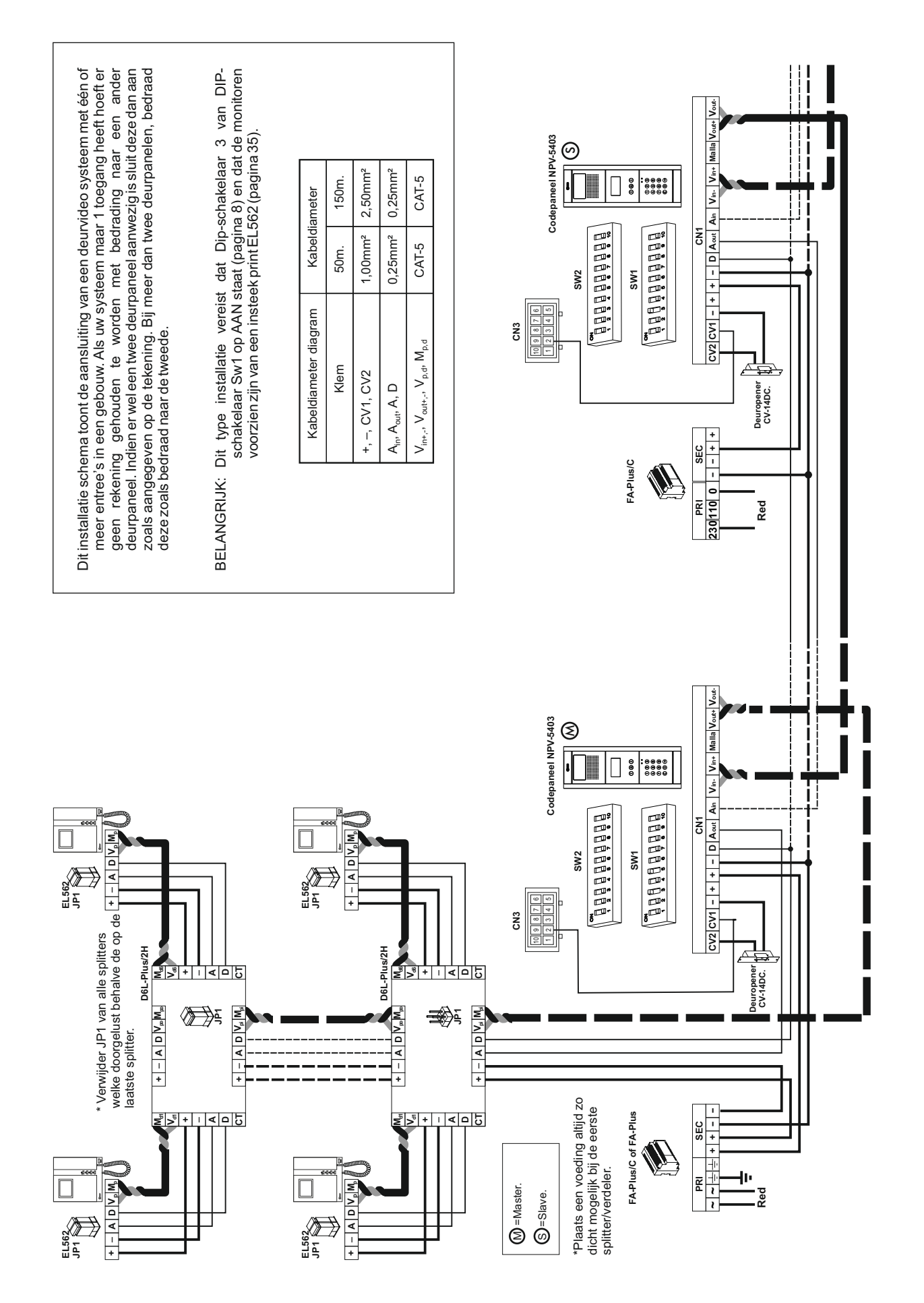

#### *GTwin deurvideo systeem (ongepolariseerde 2-draads bus):*

**1 Gebouw, met 4 strengen (max. 127 monitoren/ telefoons) en 2 buitendeurpanelen.**

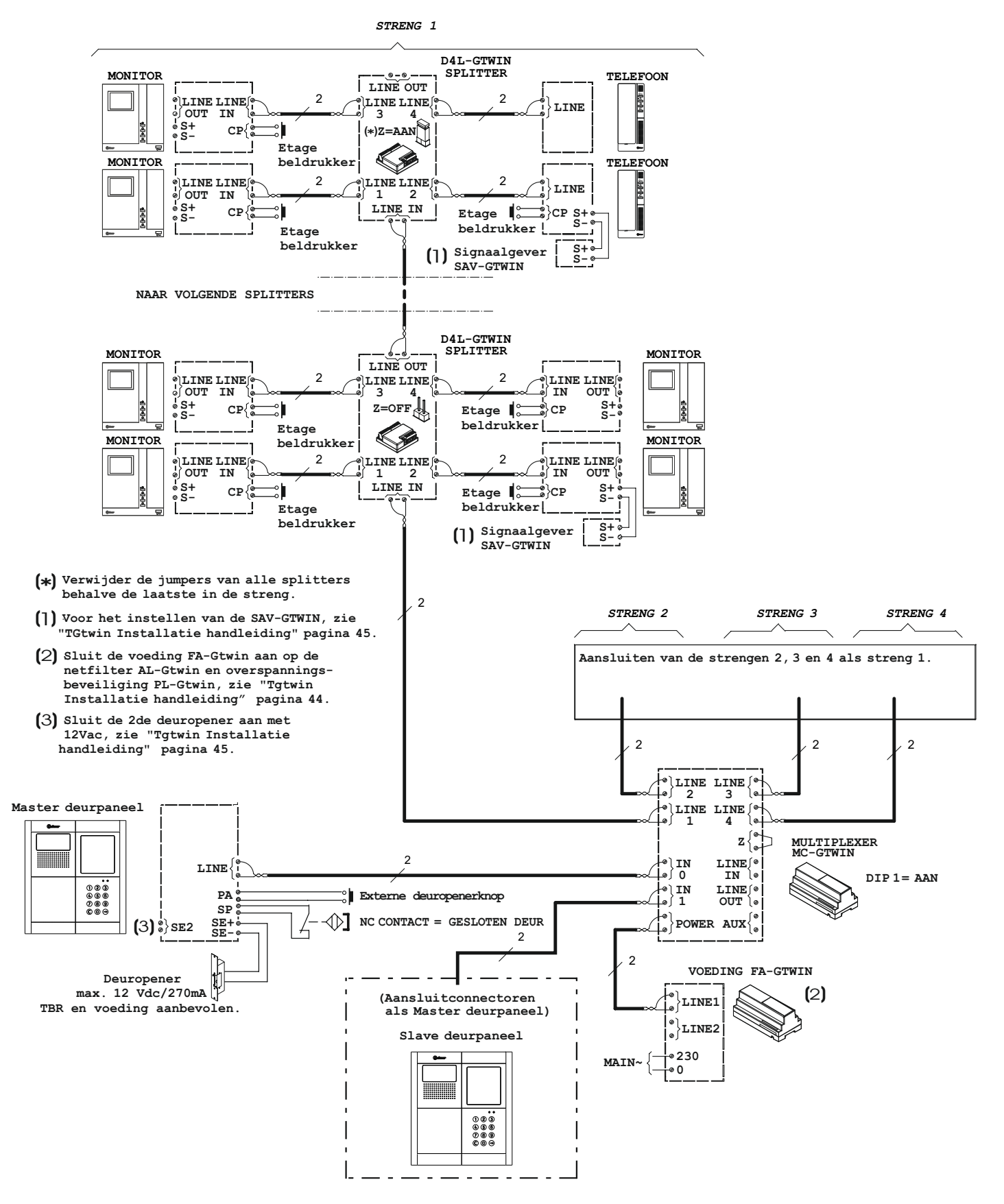

Belangrijk: Voor de configuratie/ programmering van de apparatenzie de corresponderende gedeeltes "Tgtwin *Installatie handleiding*".

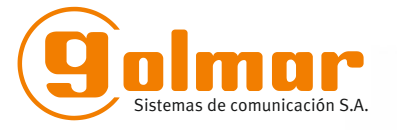

golmar@golmar.es www.golmar.es

GOLMAR S.A. C/ Silici, 13 08940- Cornellá de Llobregat SPAIN

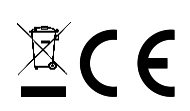

Golmar se reserva el derecho a cualquier modificación sin previo aviso. Golmar se réserve le droit de toute modification sans préavis. Golmar reserves the right to make any modifications without prior notice.